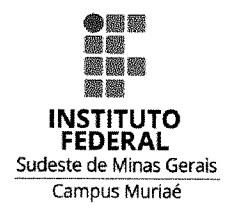

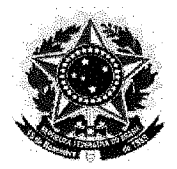

## RESOLUÇÃO N.º 02/2020, de 04 de setembro de 2020

O Presidente do Conselho de Campus do Instituto Federal de Educação, Ciência e Tecnologia do Sudeste de Minas Gerais - Campus Muriaé, no uso de suas atribuições legais, conforme disposto no Regimento Interno, Capítulo IV, Art. 11 e Art. 14;

Considerando a reunião ordinária deste Conselho de Campus realizada no dia 04 de setembro de 2020, via Webconferência.

**RESOLVE:** 

Art. 1º – Aprovar os calendários acadêmicos do Ensino Remoto Emergencial (ERE).

Registre-se e Publique-se

forms de upen no

Fausto de Marttins Netto Diretor Geral - Campus Muriaé Portaria no. 492/2017 de 09/05/2017

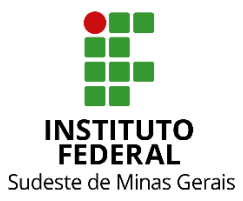

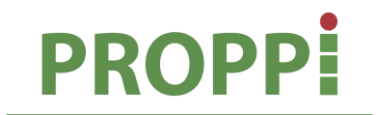

Pró-Reitoria de Pesquisa, Pós-Graduação e Inovação

#### **MINISTÉRIO DA EDUCAÇÃO SECRETARIA DE EDUCAÇÃO PROFISSIONAL E TECNOLÓGICA INSTITUTO FEDERAL DE EDUCAÇÃO, CIÊNCIA E TECNOLOGIA DO SUDESTE DE MINAS GERAIS PRÓ REITORIA DE PESQUISA, PÓS-GRADUAÇÃO E INOVAÇÃO DIRETORIA DE PESQUISA E PÓS-GRADUAÇÃO**

Rua Luz Interior, 360 – 5º andar – Santa Luzia – 36030-776 – Juiz de Fora – MG Telefones: (32) 32574111 / (32) 32574112 / (32) 32574113 / (32) 32574161

## **INSTRUÇÃO NORMATIVA Nº 04/2020 – PROPPI**

**Dispõe sobre as rotinas e procedimentos para execução do Ensino Remoto Emergencial (ERE) para os cursos de Pós-Graduação.** 

Art. 1º. O cronograma do Ensino Remoto Emergencial (ERE) deverá ser cumprido nas seguintes etapas, conforme Quadro 1:

Quadro 1 – Cronograma das etapas do ERE para os cursos de pós-Graduação

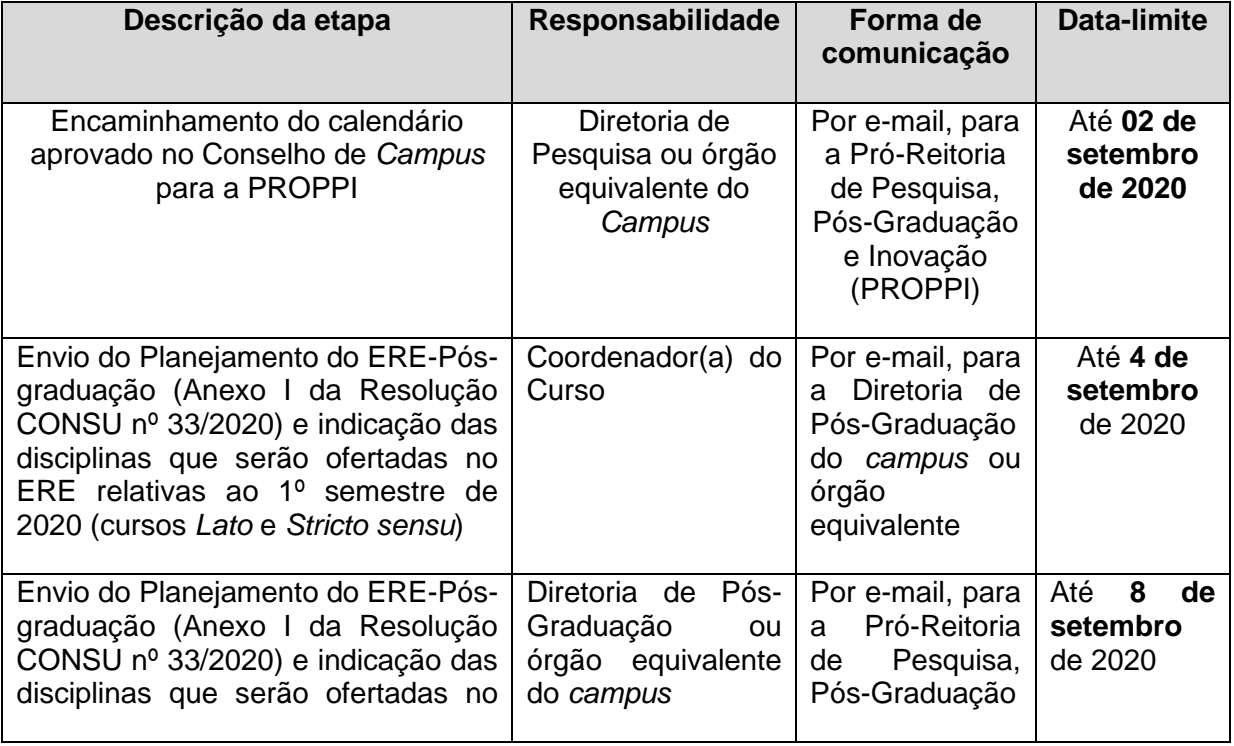

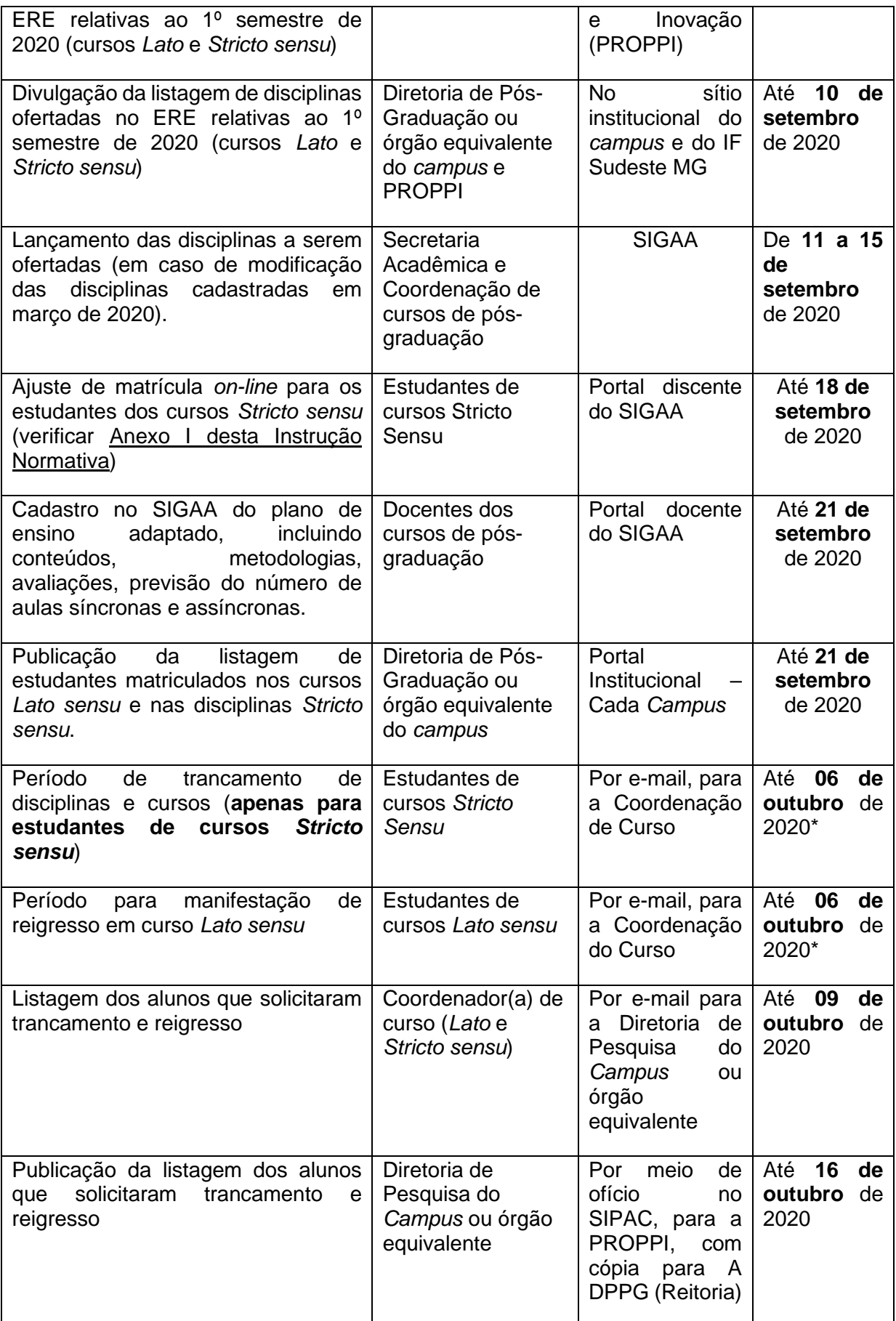

\*Data-limite para os *campi* nos quais o calendário aprovado da pós-graduação inicia as atividades em 21 de setembro de 2020. Para os *campi* nos quais o início for postergado, aplicar 15 dias a partir da data do início, de acordo com os incisos I e II do § 2º do Art. 3º da Resolução Consu nº 33/2020, de 28 de agosto de 2020.

### I – Diretorias de Pós-Graduação dos *campi* (Quadro 2)

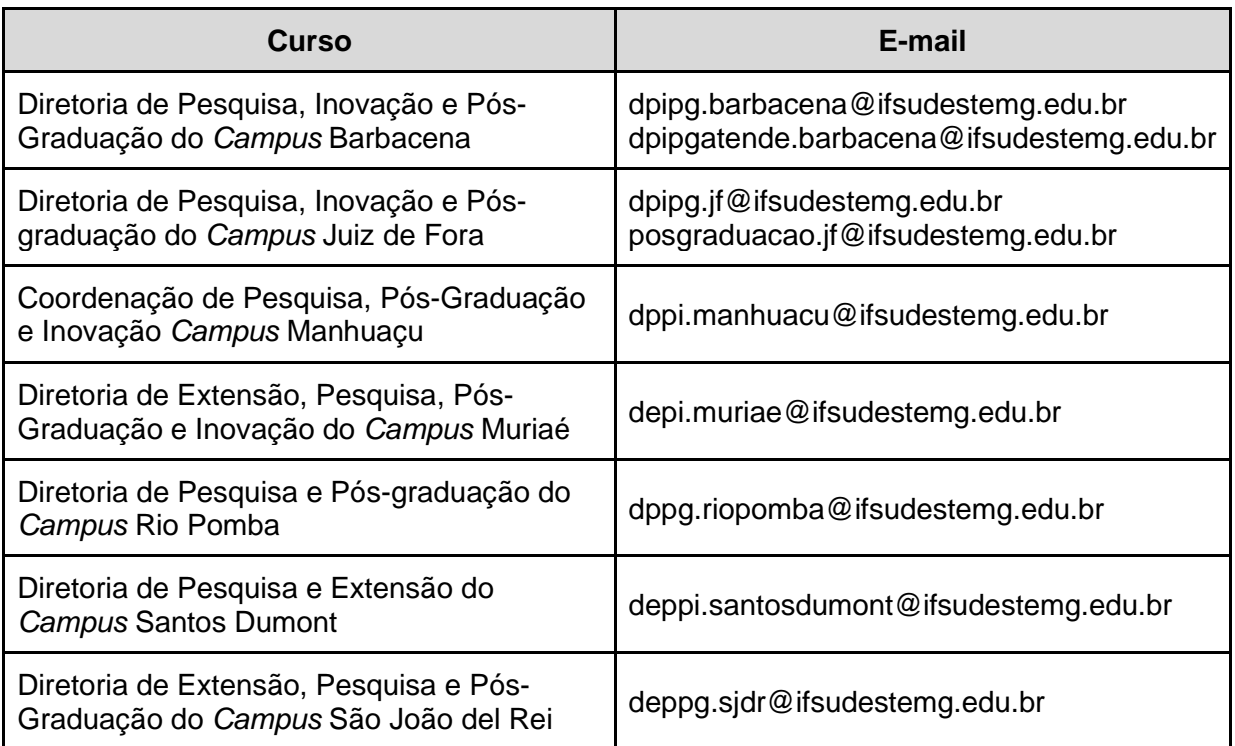

Quadro 2 – E-mails das Diretorias de Pós-Graduação dos *campi* do IF Sudeste MG

II – Coordenação dos cursos de pós-graduação (Quadro 3)

Quadro 3 – E-mails das Coordenações dos cursos de pós-graduação do IF Sudeste MG

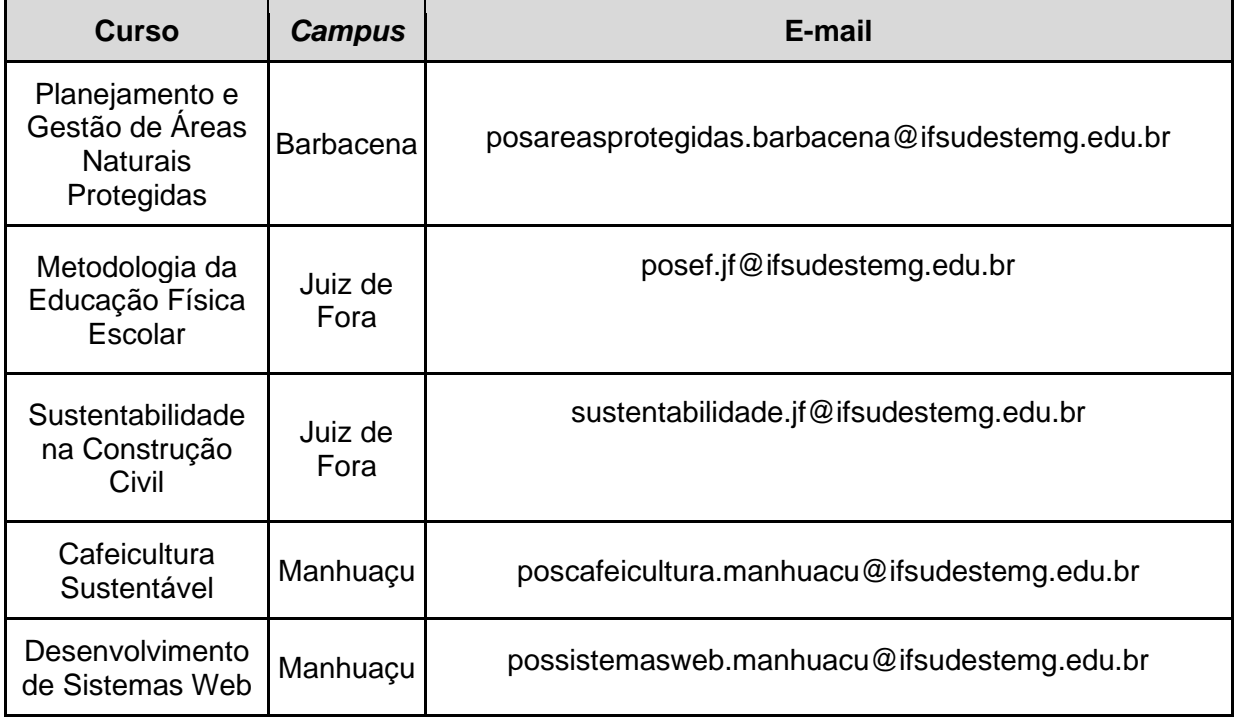

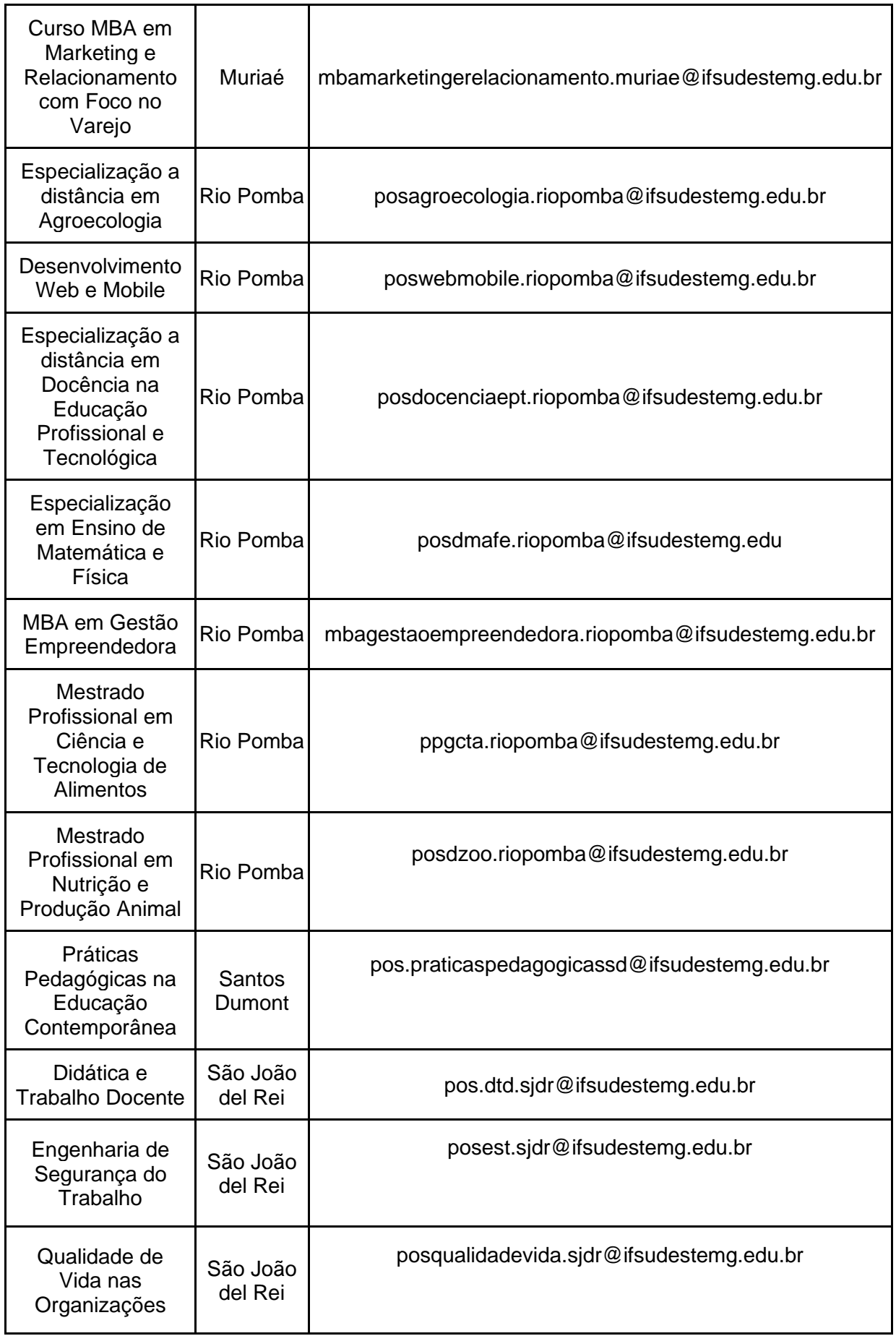

III – Pró-reitoria de Pesquisa, Pós-Graduação e Inovação - PROPPI (Quadro 4)

Quadro 4 – E-mail da PROPPI e da DPPG da Reitoria do IF Sudeste MG

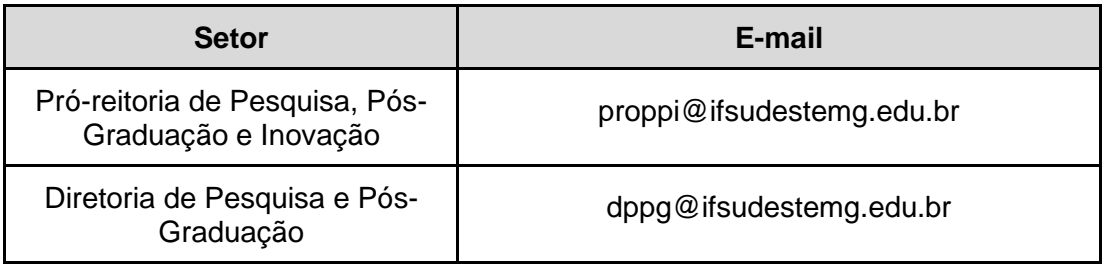

§2º. Os estudantes de curso *Stricto sensu* que optarem pelo trancamento de disciplinas ou pelo trancamento do curso, deverão manifestar ciência e concordância com os termos do Regulamento Geral de Pós-Graduação do IF Sudeste MG, do Regulamento do Curso, da Resolução CONSU nº 33/2020 que aprovou o ERE para a pós-graduação e desta Instrução Normativa, no corpo do e-mail enviado.

I – O(a) estudante deverá, no corpo do e-mail, redigir o texto: 'venho por meio deste solicitar o tracamento XXXXXXX (do Mestrado Profissional em - nome do curso; ou das disciplinas – nome das disciplinas), a partir desta data. Após conversa com o(a) coordenador(a), estou ciente de todos os prazos e condições constantes no Regulamento Geral da Pós-Graduação do IF Sudeste MG, no Regulamento do meu curso e na Resolução CONSU nº 33/2020. O(a) estudante deverá inserir nome completo e matrícula ao final do texto do e-mail;

II – Os estudantes que não optarem pelo trancamento ou que não efetuarem alteração de matrícula em disciplinas, terão a matrícula em disciplinas automaticamente mantidas no Sistema Integrado de Gestão Acadêmica (SIGAA).

§3º. Os estudantes de curso *Lato Sensu* que optarem pelo reingresso, deverão manifestar ciência e concordância com os termos do Regulamento Geral de Pós-Graduação do IF Sudeste MG, do Projeto Político-Pedagógico do Curso (PPC), da Resolução CONSU nº 33/2020 que aprovou o ERE para a pós-graduação e desta Instrução Normativa, no corpo do e-mail enviado.

I O(a) estudante deverá, no corpo do e-mail, redigir o texto: venho por meio deste solicitar o desligamento no curso de especialização XXXXXXX (nome do curso), a partir desta data, para fins de reingresso. Após conversa com o(a) coordenaor(a), estou ciente de todos os prazos e condições constantes no Regulamento Geral da Pós-Graduação do IF Sudeste MG, no Projeto Político-Pedagógico (PPC) do meu curso e na Resolução CONSU nº 33/2020. Inserir nome completo e matrícula ao final do e-mail;

II – Os estudantes que não optarem pelo reingresso terão a matrícula automaticamente confirmada no Sistema Integrado de Gestão Acadêmica (SIGAA).

§4º. O prazo para ajuste de disciplinas para os estudantes dos cursos *Stricto Sensu* deverá ser prevista no calendário acadêmico do *campus* e amplamente divulgada para os estudantes pelos coordenadores, obedecendo os prazos desta Instrução Normativa.

Art. 2º Para acesso aos conteúdos da Turma Virtual, os estudantes deverão realizar o autocadastro, conforme explicação do vídeo constante na reportagem do *link*  [https://www.ifsudestemg.edu.br/noticias/reitoria/2020/agosto/video-explicativo-mostra-a](https://www.ifsudestemg.edu.br/noticias/reitoria/2020/agosto/video-explicativo-mostra-a-alunos-como-efetuar-cadastro-no-sigaa)[alunos-como-efetuar-cadastro-no-sigaa](https://www.ifsudestemg.edu.br/noticias/reitoria/2020/agosto/video-explicativo-mostra-a-alunos-como-efetuar-cadastro-no-sigaa)

Art. 3º. Caberá aos coordenadores de curso:

I – A conferência dos planos de ensino, conforme orientação constante no inciso II do Art. 6º da Resolução Consu nº 33/2020;

II - O acompanhamento mensal das atividades como, por exemplo, o envio e avaliação dos formulários constantes nos incisos I e II do parágrafo único do Art. 7º da Resolução Consu nº 33/2020.

III – Orientar os estudantes que optarem pelo reigresso ou trancamento (cf. art.  $3^{\circ}$ ,  $\S2^{\circ}$ , incisos I e II) quanto aos prazos e condições.

IV – Inserir as disciplinas que serão ofertadas no âmbito do ERE no SIGAA, em caso de modificação do proposto em março de 2020.

Art. 4º. Outras orientações serão publicadas na medida em que houver necessidade de normatização específica, como a que tratará do preenchimento dos diários do SIGAA.

Art. 5º. Casos omissos serão resolvidos pelo Comitê de Pesquisa, Pós-graduação e Inovação (COPPI).

Art. 6º. Esta instrução normativa entra em vigor na data de sua publicação.

Juiz de Fora, 01 de setembro de 2020.

André Narvaes da Rocha Campos Pró-Reitor de Pesquisa, Pós-Graduação e Inovação Portaria 257/2019, D.O.U. 21/02/2019

## **Anexo I – Fluxo para realização de matrícula online para os estudantes de cursos** *Stricto Sensu*

Acesse o Portal Discente utilizando o link [https://sig.ifsudestemg.edu.br/sigaa/public/home.jsf.](https://sig.ifsudestemg.edu.br/sigaa/public/home.jsf)

Clique na caixa azul "Login".

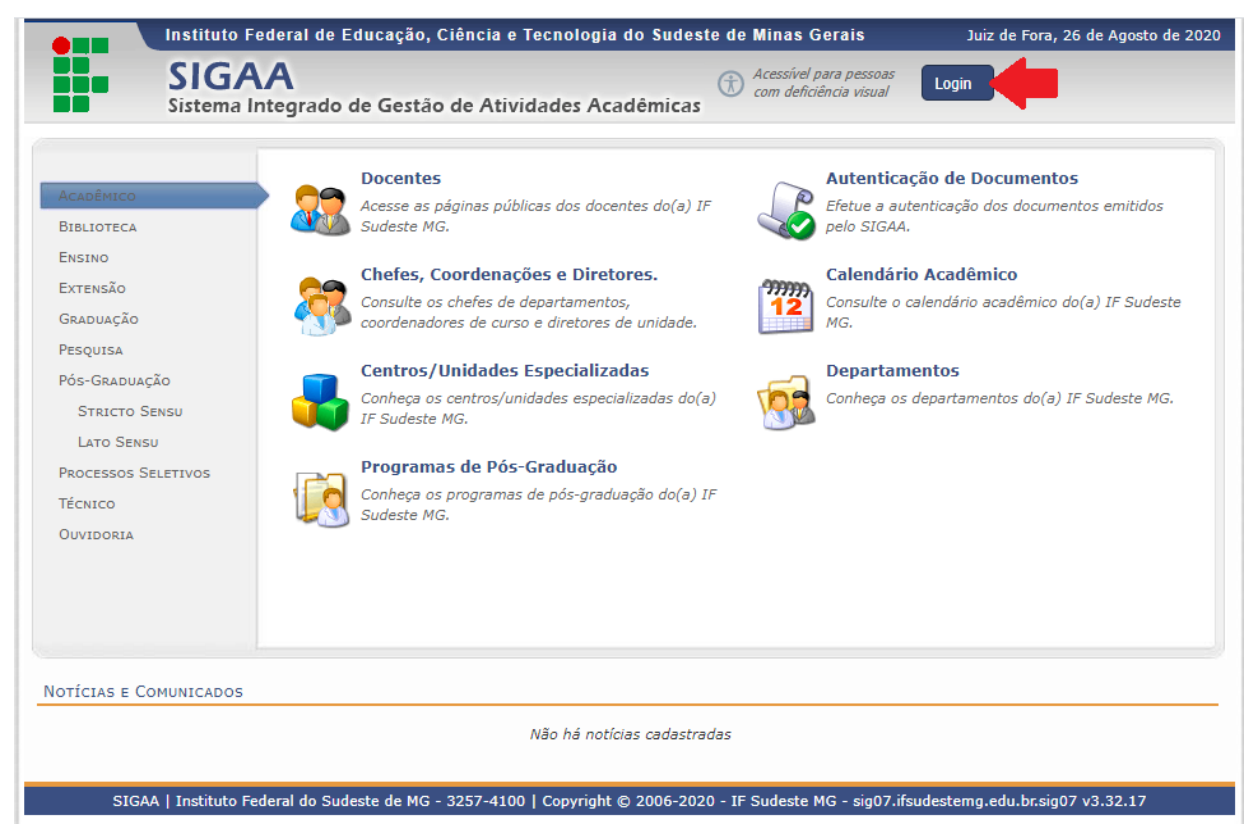

Nos campos "Usuário" e "Senha", adicione os seus dados e clique na caixa "Entrar".

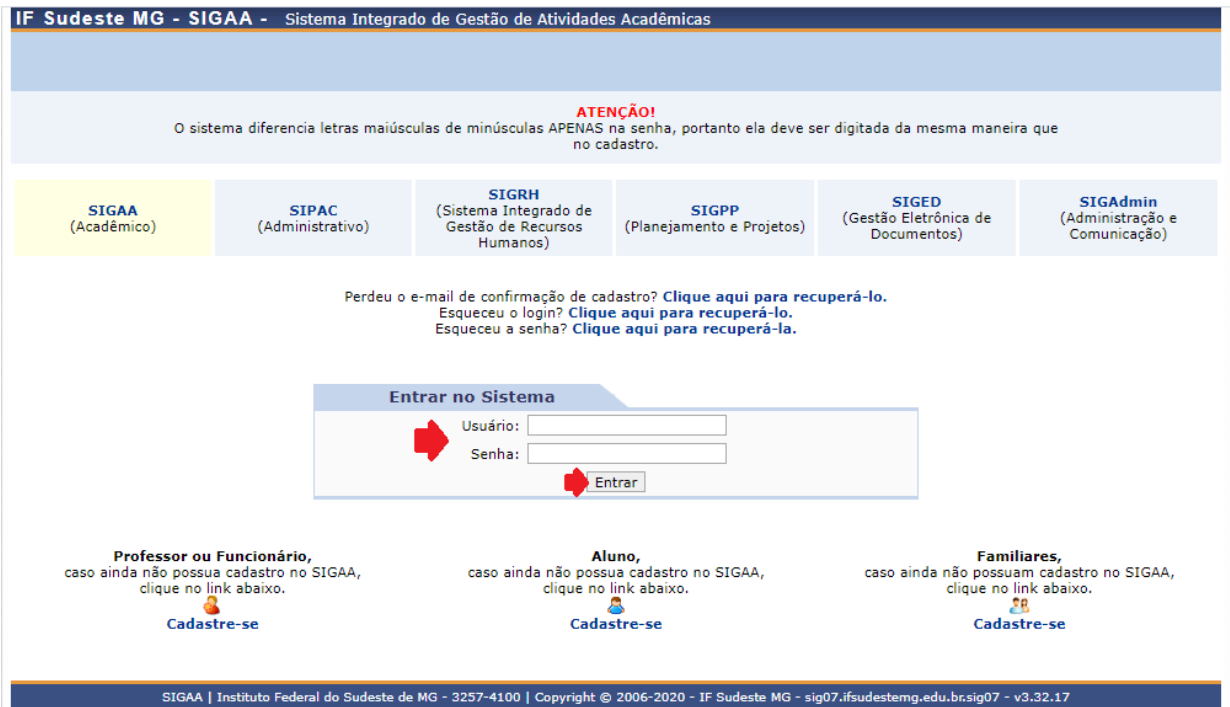

Se você esqueceu os seus dados, poderá clicar nas opções para recuperá-los. Selecione a opção que precisa para obter as informações.

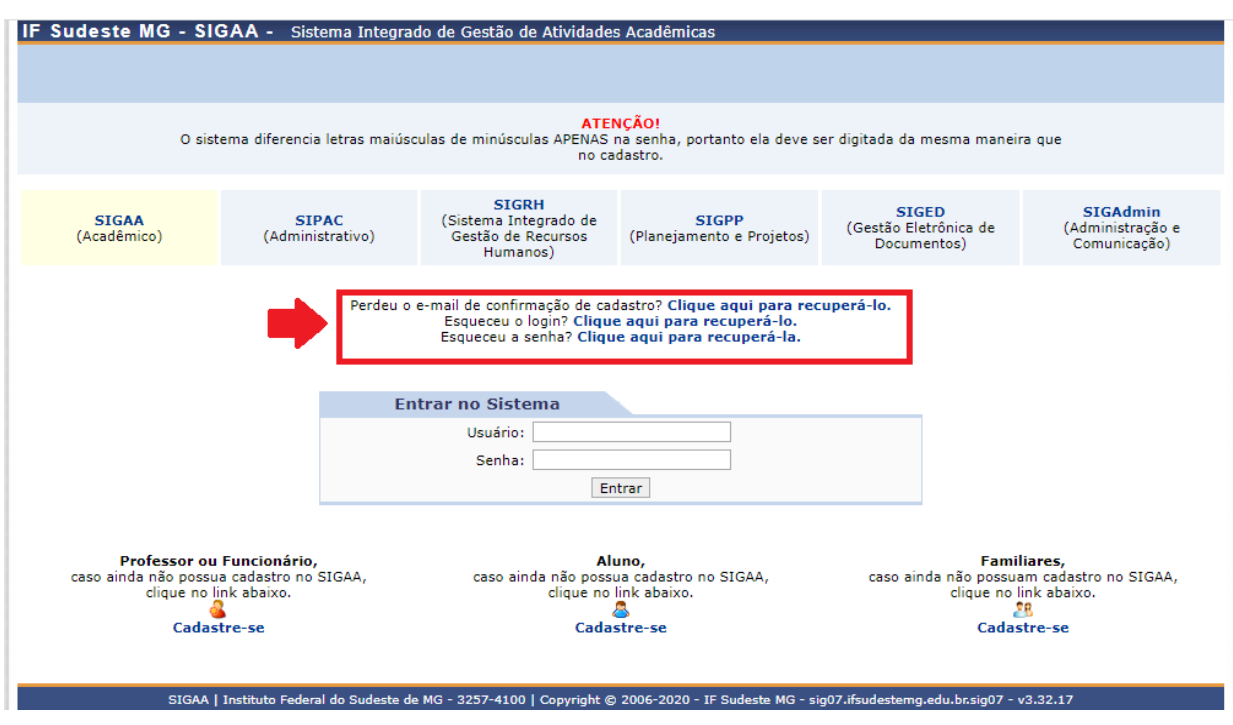

Se você nunca acessou o SIGAA, clique em "Cadastre-se", na parte inferior da página, onde estão as informações para "Alunos".

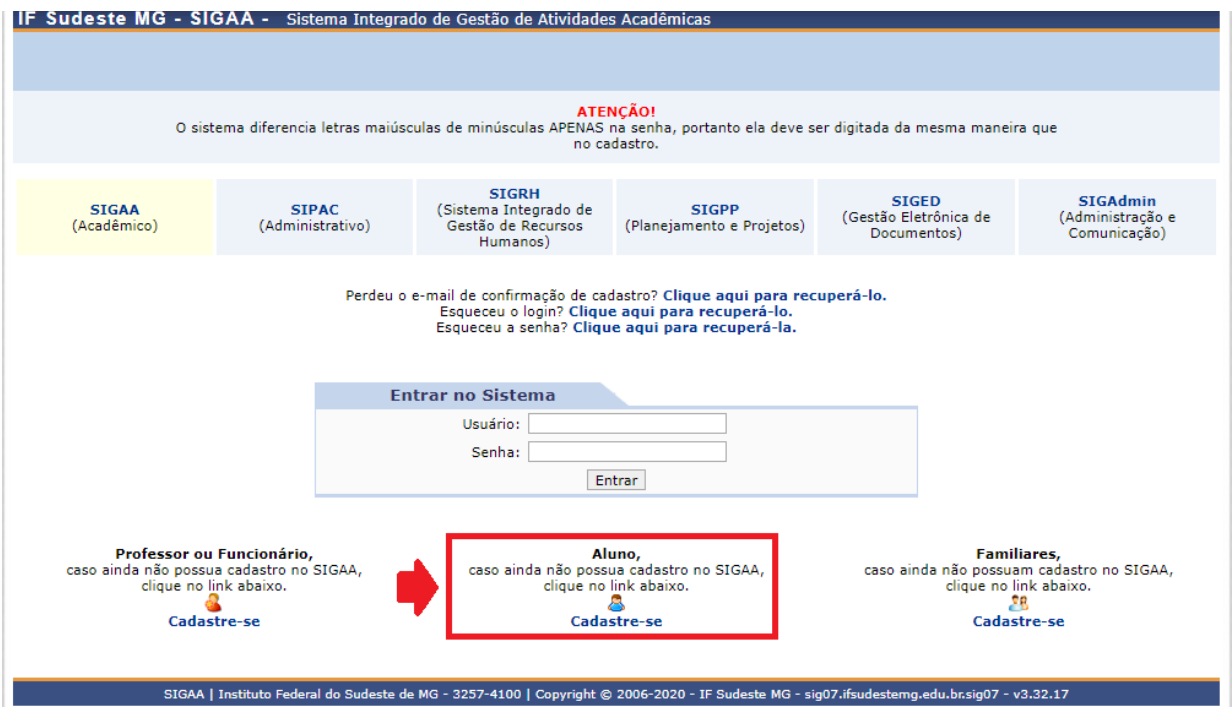

Adicione os dados solicitados. Em "Nível", selecione a opção STRICTO SENSU. Cadastre uma senha e a confirme. Clique na caixa "Cadastrar".

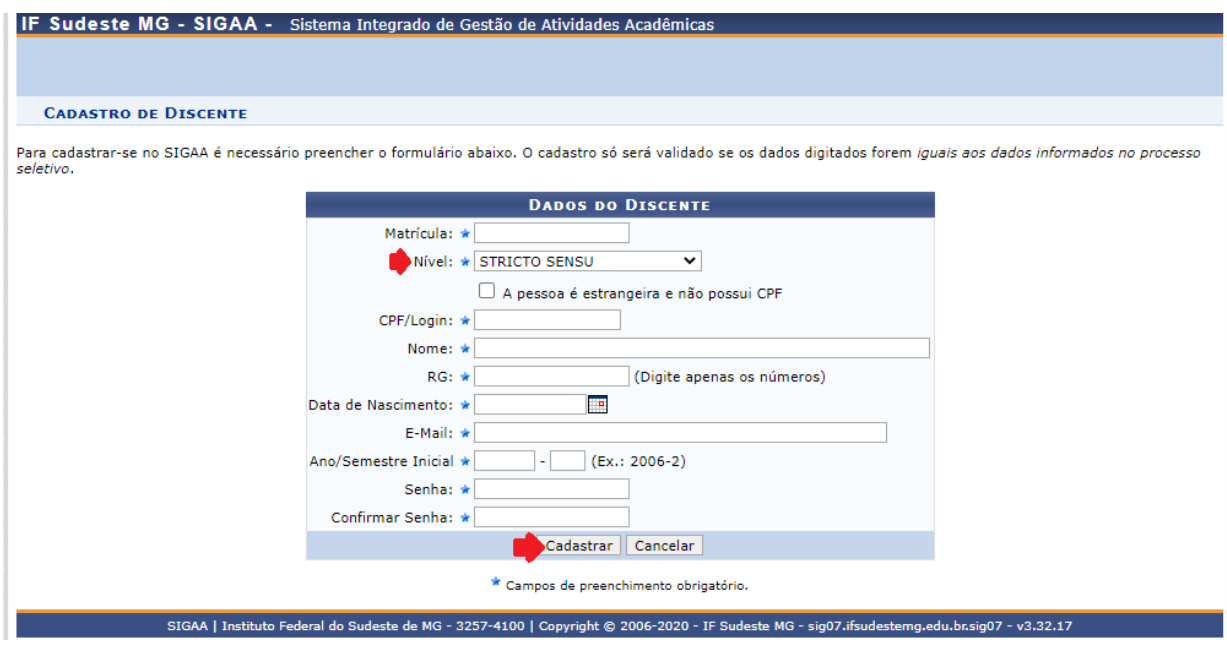

Clique na aba "Ensino", acesse "Matrícula On-Line" e "Realizar Matrícula".

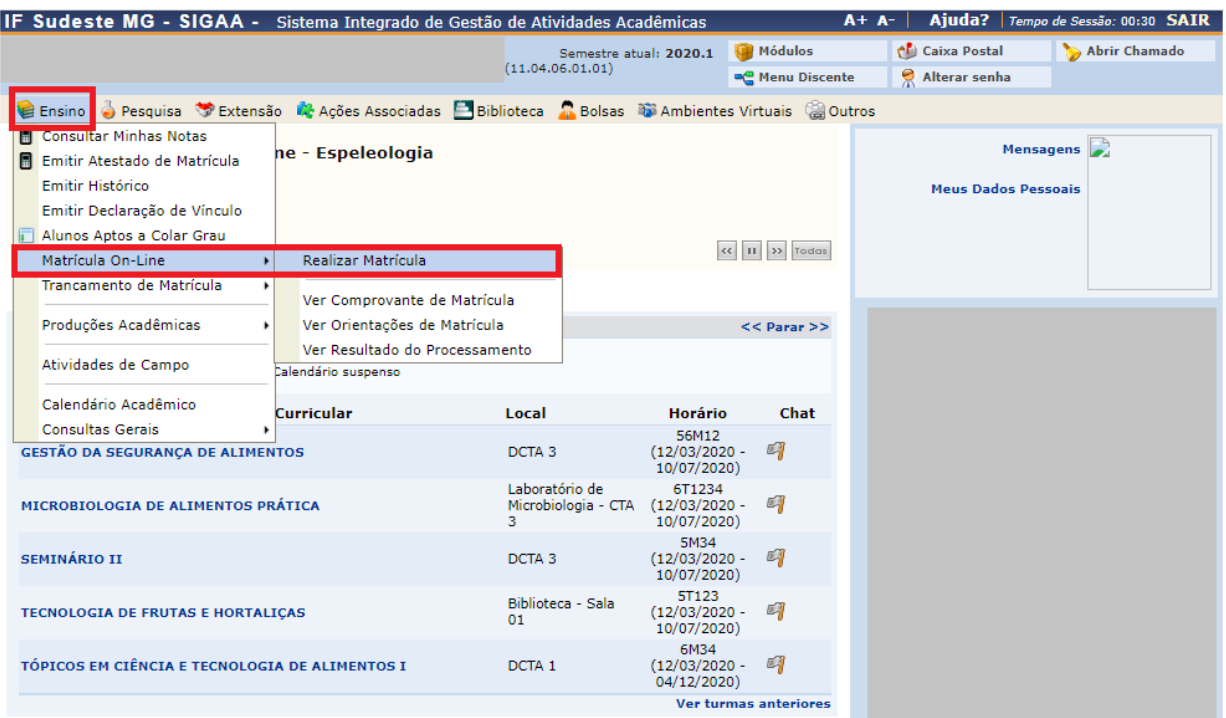

Em "Opções de Matrícula" há um quadrado com a palavra "DISCIPLINAS". Clique nele.

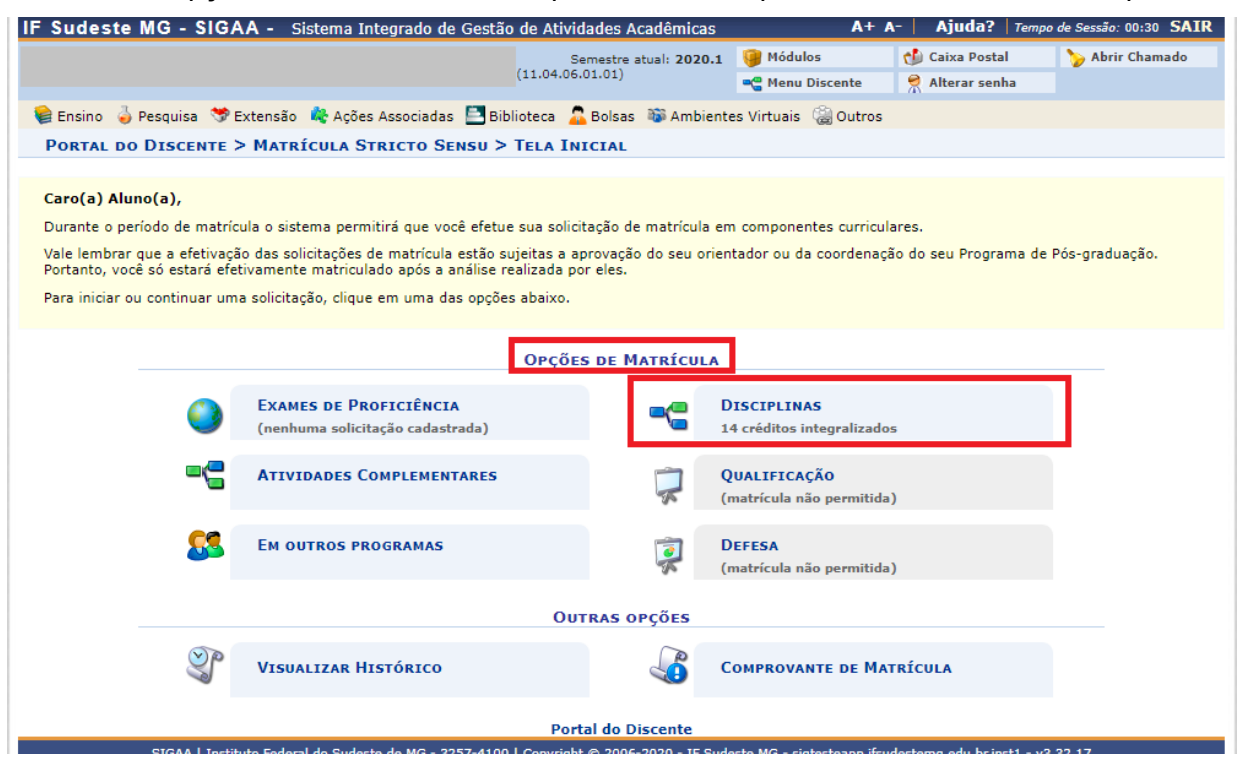

As disciplinas ofertadas no semestre serão listadas. Observe que existe sempre um ícone antes do código da disciplina. Este ícone tem uma bolinha com o sinal negativo (-) em vermelho ou positivo (+) em verde. As disciplinas em que você já está matriculado(a) estará com o ícone vermelho, com uma mensagem indicando que você não poderá selecionar. As disciplinas com o ícone verde estarão disponíveis para a sua escolha.

Confira o horário na disciplina e clique no quadradinho que está disposto antes da turma de interesse. Após selecionar todas as disciplinas, clique no quadrado ao final "Adicionar Turmas".

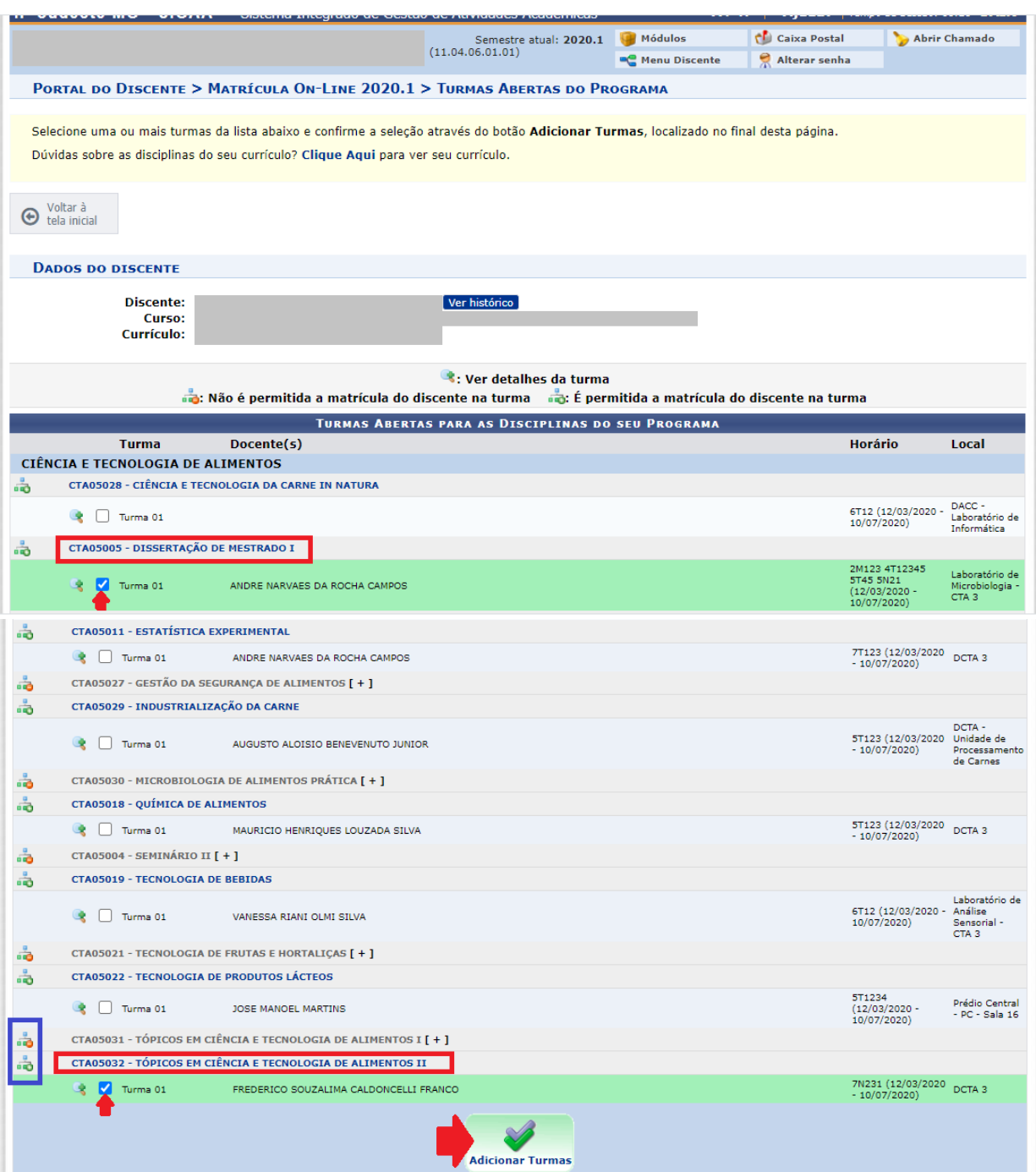

No quadro "Turmas Selecionadas", confira as disciplinas solicitadas. Caso você tenha adicionado alguma disciplina e não a deseja mais, ainda terá a opção de excluir, clicando no ícone lixeira. Confirme a solicitação de matrícula nas turmas, clicando no quadrado azul "Confirmar matrículas".

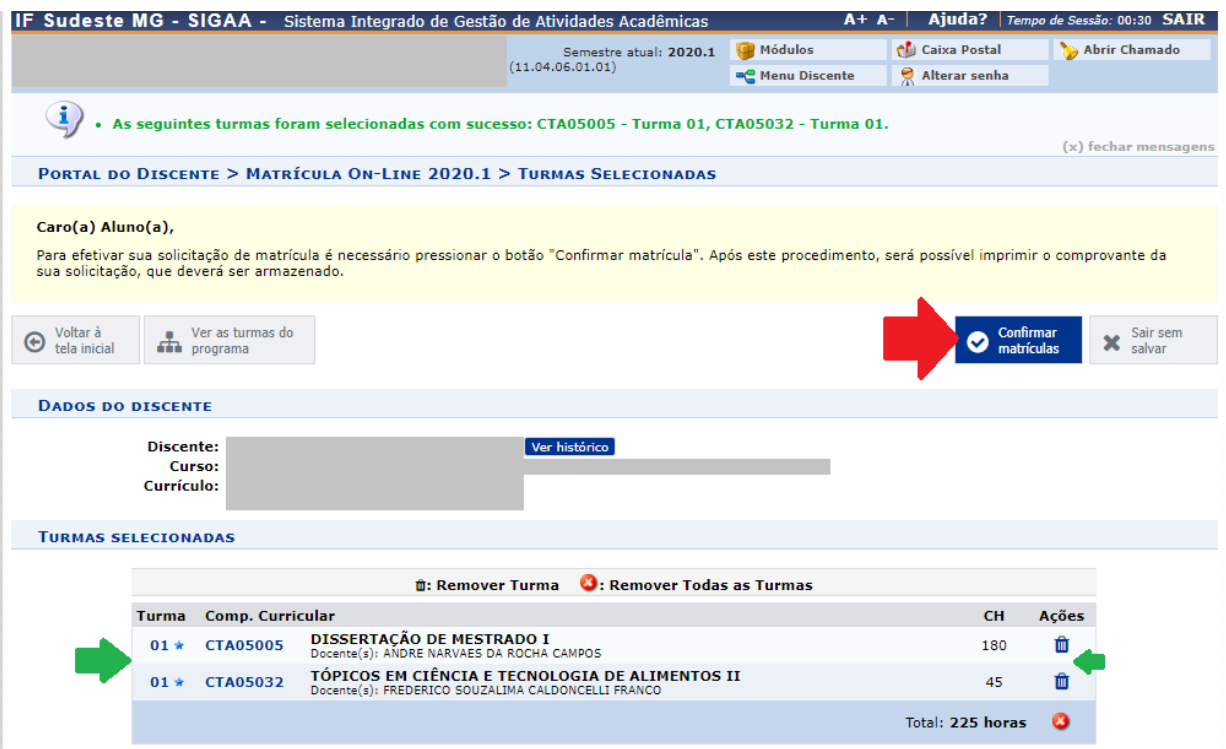

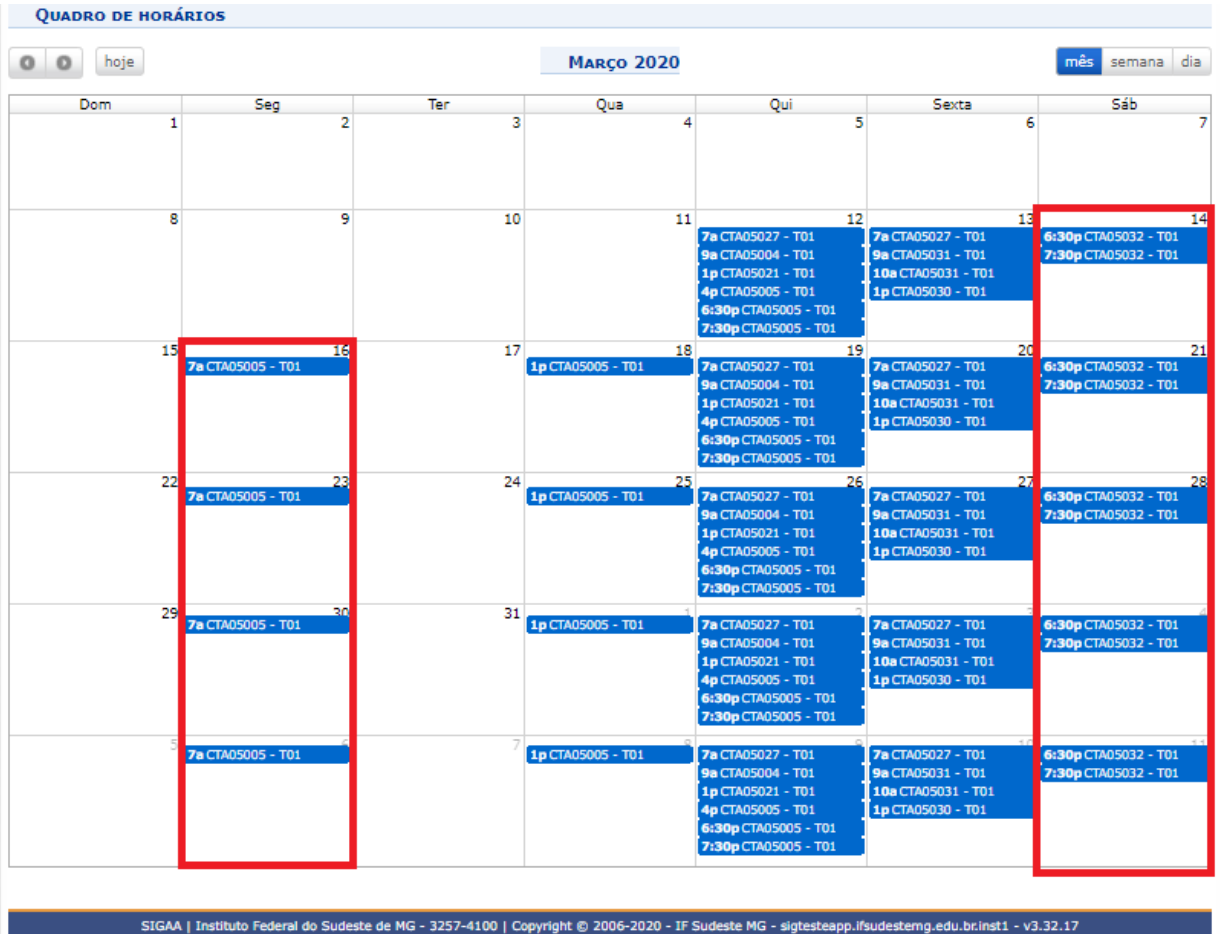

Na página seguinte, você poderá conferir se as disciplinas de interesse estão listadas. Em "Confirme os Seus Dados", preencha os campos "Data de Nascimento" e "Senha" e clique no quadrado "Confirmar Matrículas".

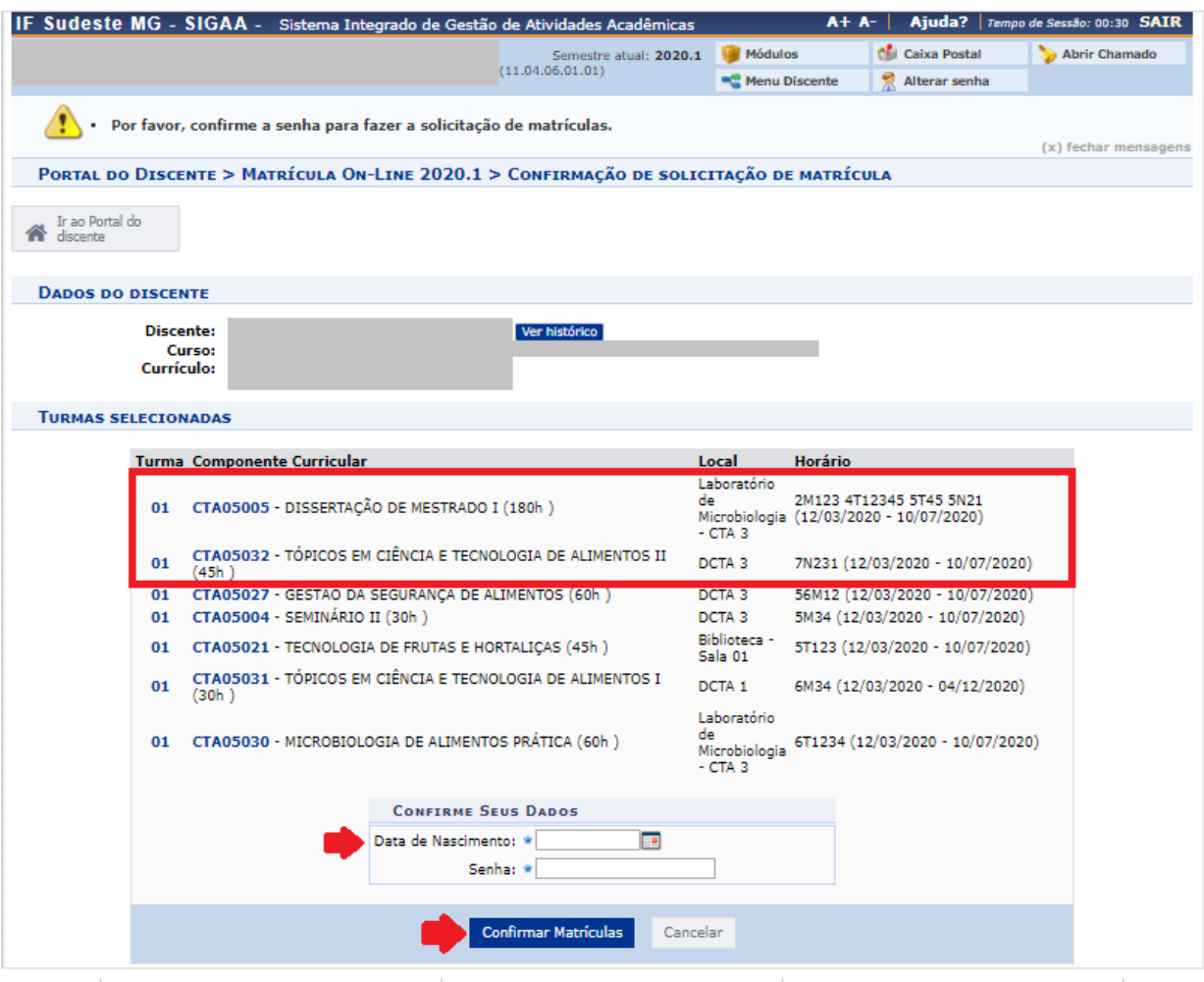

Por fim, você deverá observar o aparecimento de uma mensagem na parte superior da tela indicando "Confirmação da solicitação de matrícula". Você poderá gerar o comprovante de solicitação clicando em "Imprimir comprovante".

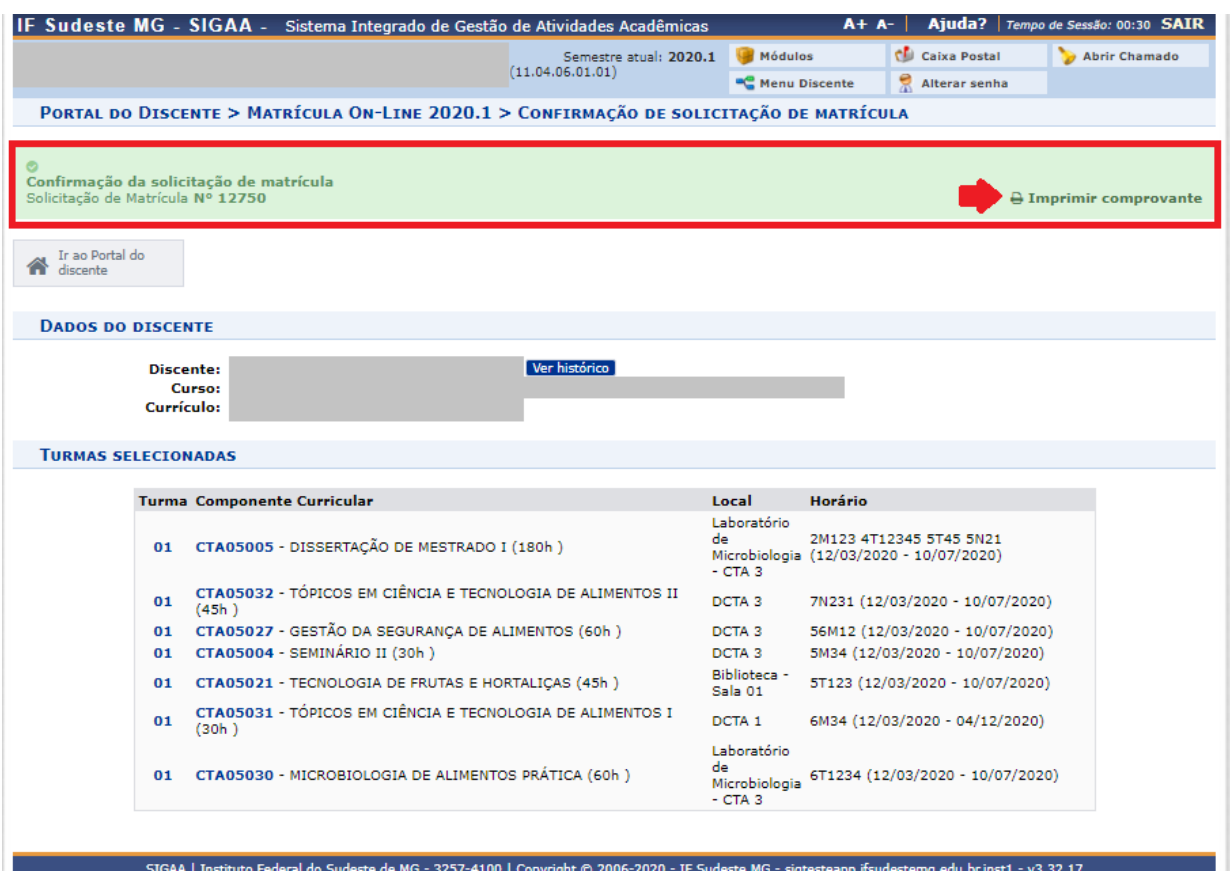

A sua solicitação estará em processamento e você poderá verificar o resultado da solicitação acessando a aba "Ensino", "Matrícula On-Line", "Ver Orientações de Matrícula".

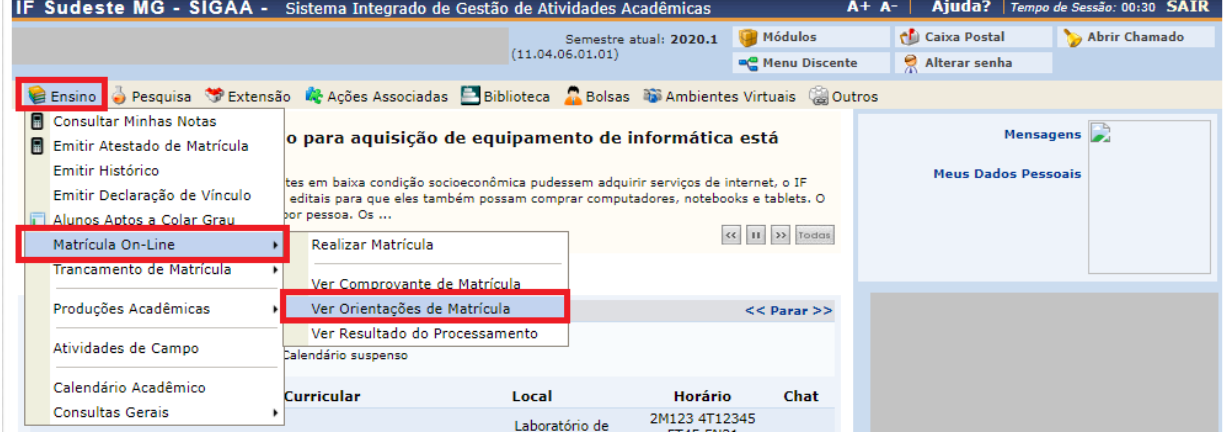

Enquanto a sua solicitação não for atendida, o status continuará como "SUBMETIDA".

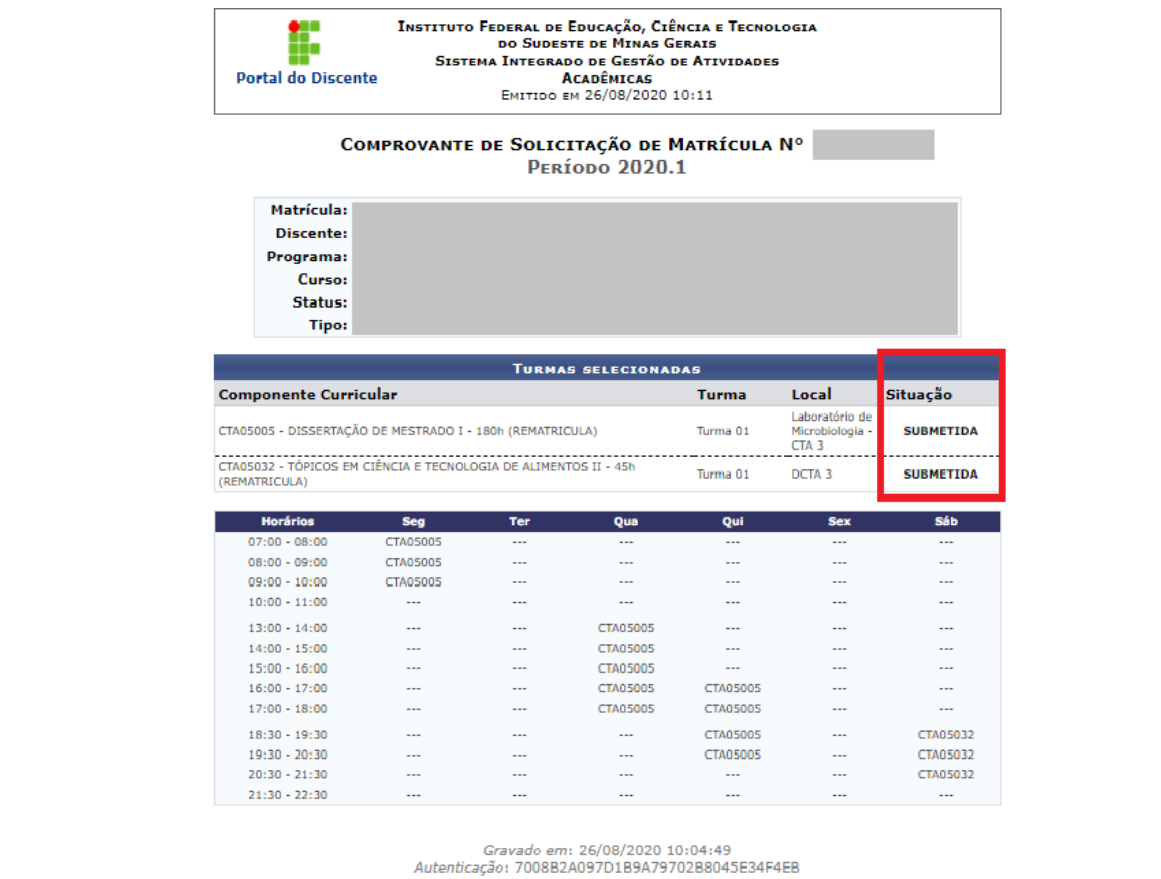

E a informação pode ser verificada também acessando o comprovante de matrícula, por meio da aba "Ensino", "Matrícula On-Line", "Ver Comprovante de Matrícula".

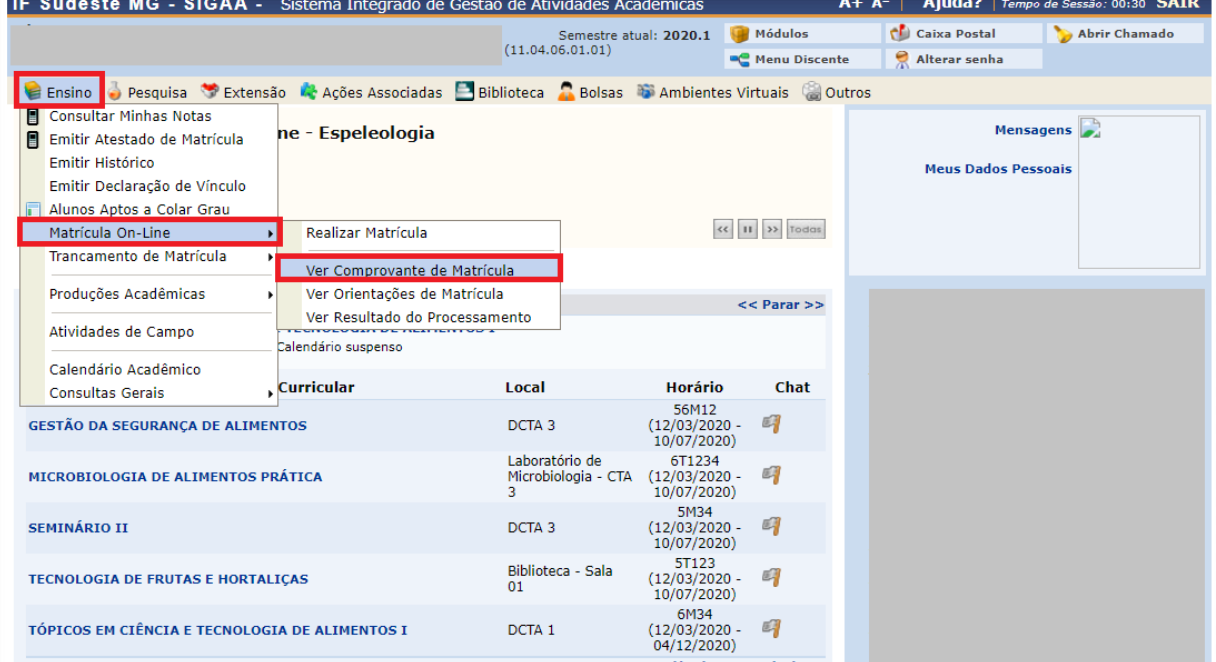

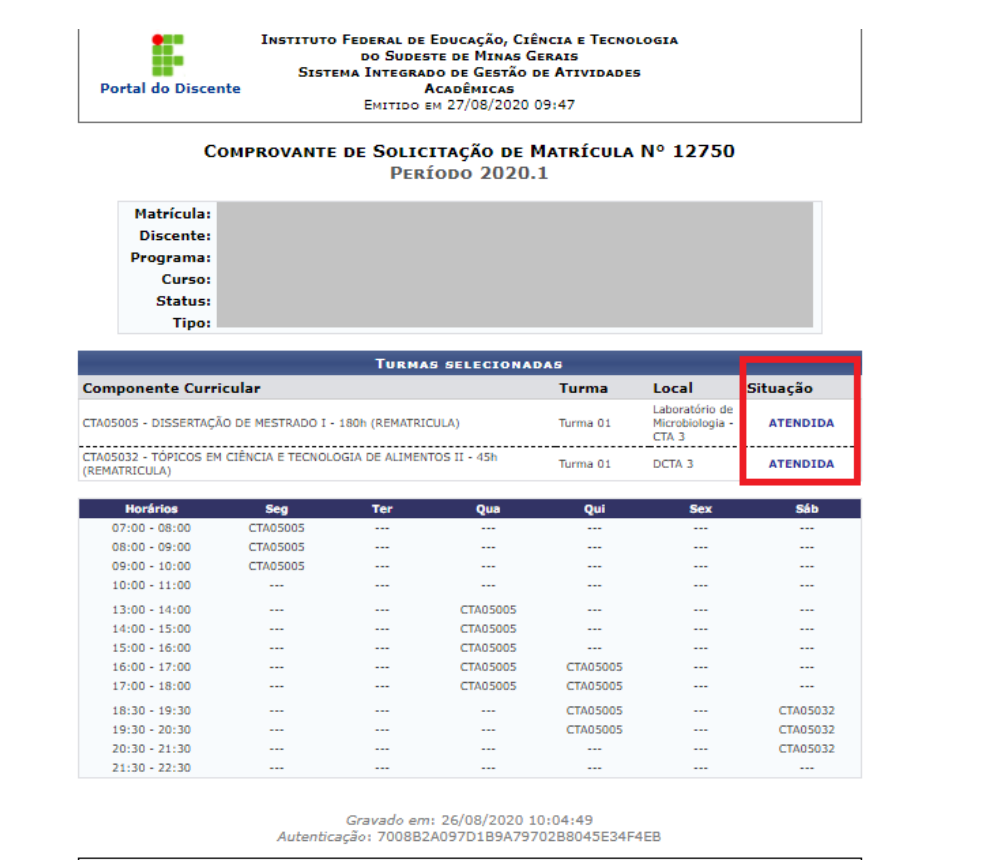

 $\ell$  Maltar SIGAA | Instituto Federal do Sudeste de MG - 3257-4100 | Copyright @ 2006-2020 Imprimir  $\mathbb{R}$ 

## **Coordenadores de curso e secretaria da pós-graduação: avaliação das solicitações de matrícula on-line**

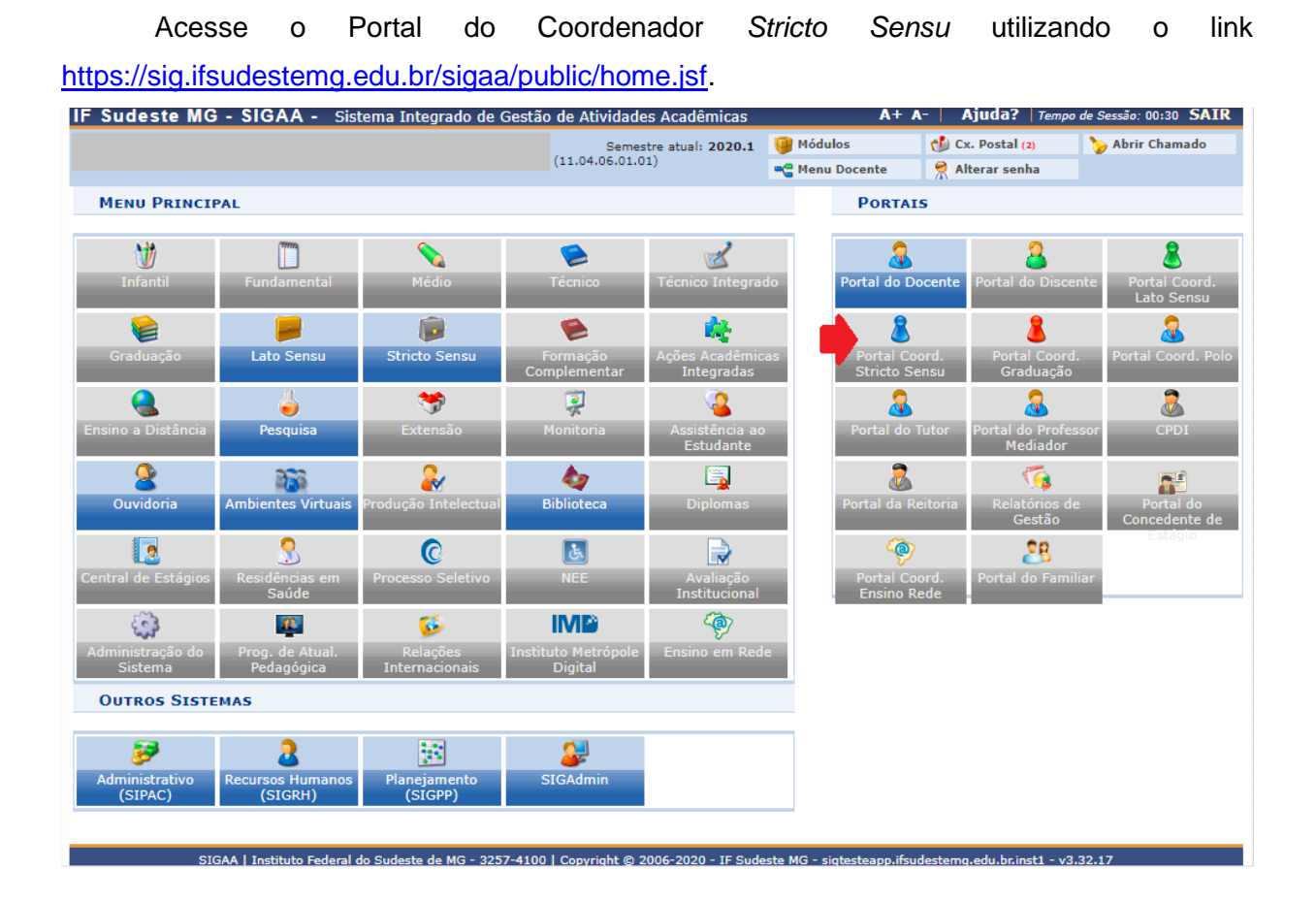

Ao acessar o Portal do Coordenador, observe no campo "Matrículas On-Line Pendentes de Orientação" as solicitações de matrícula dos estudantes. Clique no ícone seta verde para acessar as solicitações do estudante.

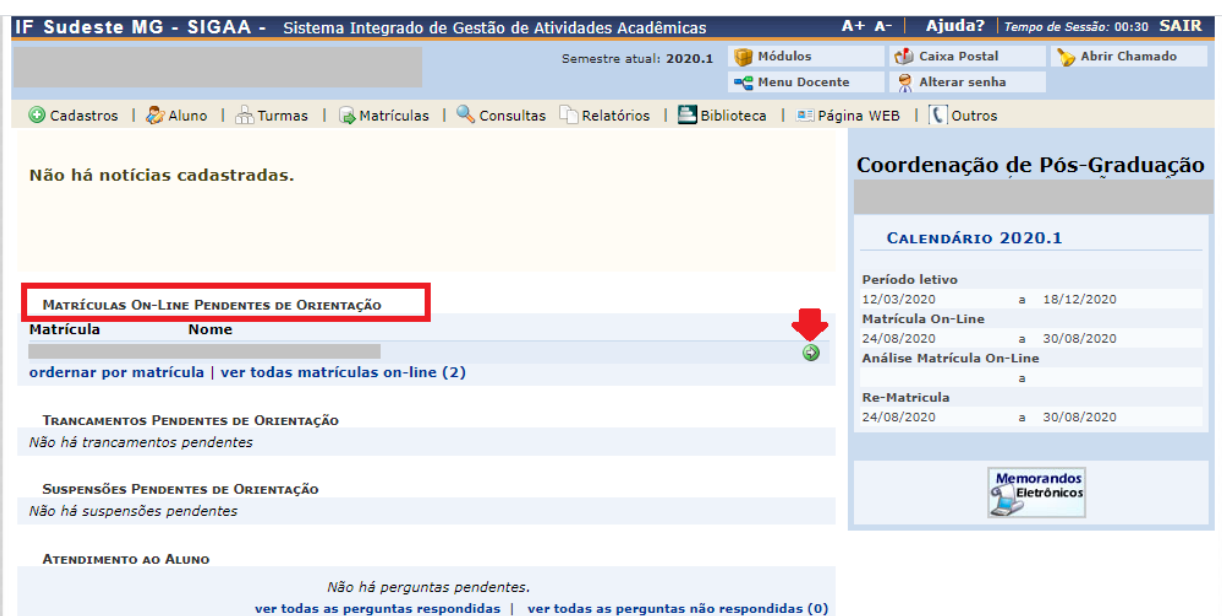

As disciplinas solicitadas serão listadas em "Matrículas do Discente". Verifique o status das solicitações, conclua marcando opção adequada no quadradinho: "Matricular" para matrícula a ser aceita e "Cancelar" para matrículas não aceitas. Em seguida clique em "Confirmar Matrículas".

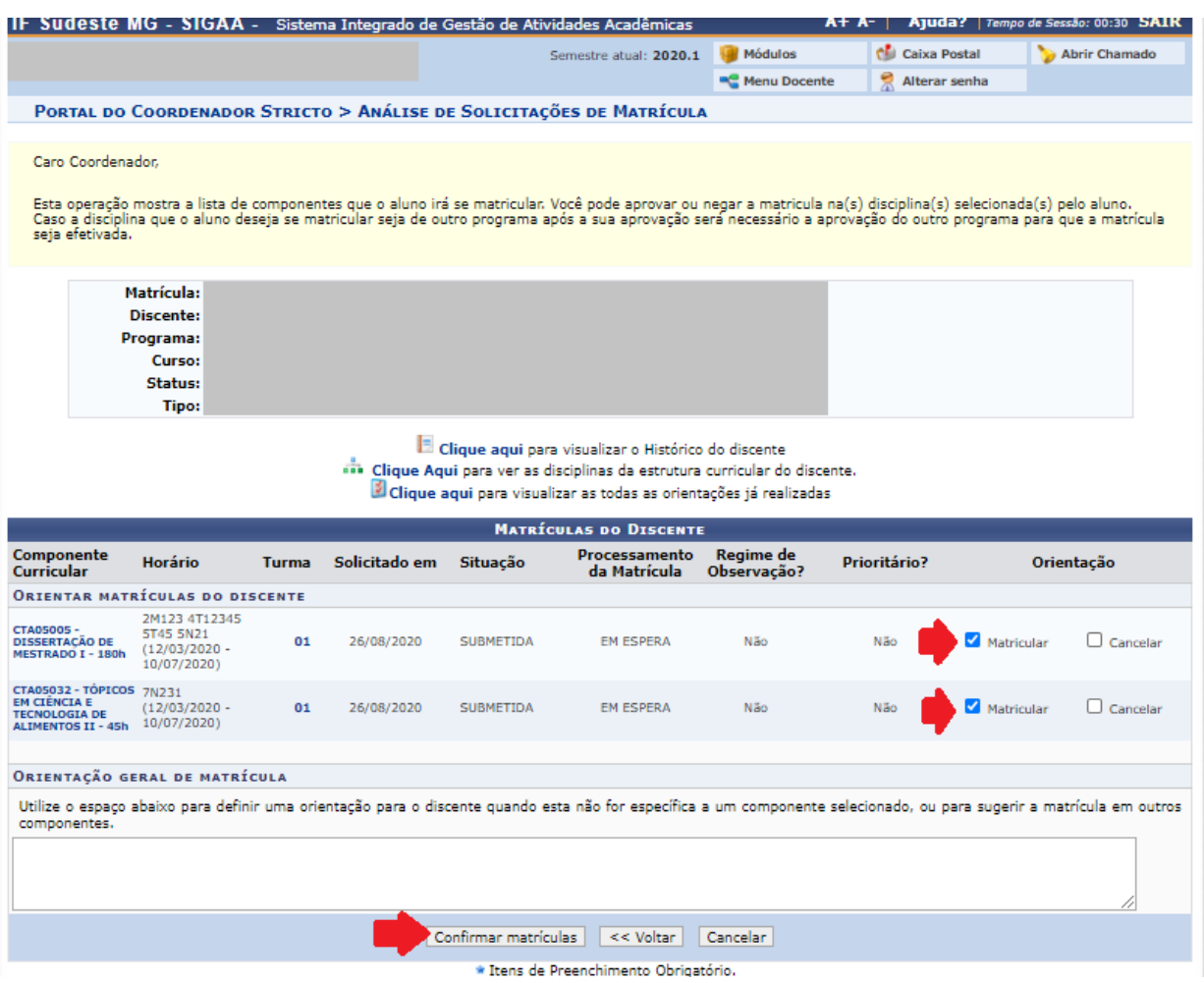

Observe que abrirá uma página seguinte com a mensagem "Análise de solicitações de matrícula do discente "Xxxx" realizada com sucesso!".

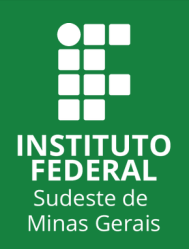

#### MINISTÉRIO DA EDUCAÇÃO SECRETARIA DE EDUCAÇÃO PROFISSIONAL E TECNOLÓGICA INSTITUTO FEDERAL DE EDUCAÇÃO, CIÊNCIA E TECNOLOGIA DO SUDESTE DE MINAS GERAIS *CAMPUS* MURIAÉ

## **CALENDÁRIO ACADÊMICO – ENSINO REMOTO EMERGENCIAL CURSOS TÉCNICOS INTEGRADOS**

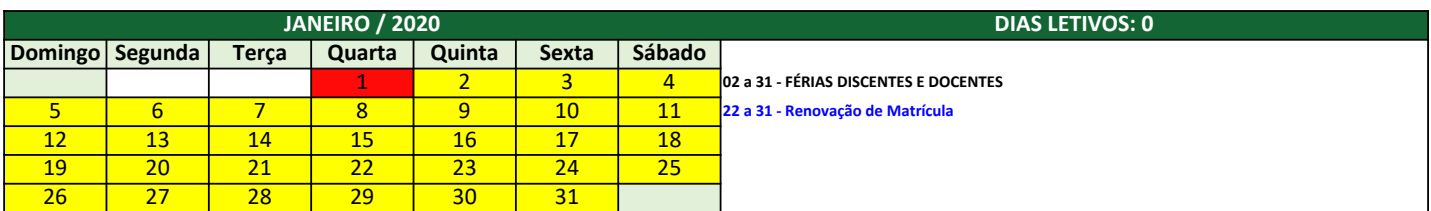

01 - Feriado: Confraternização Universal

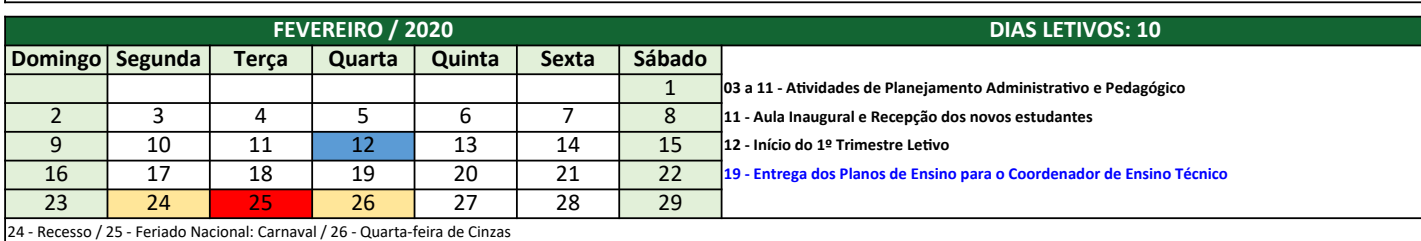

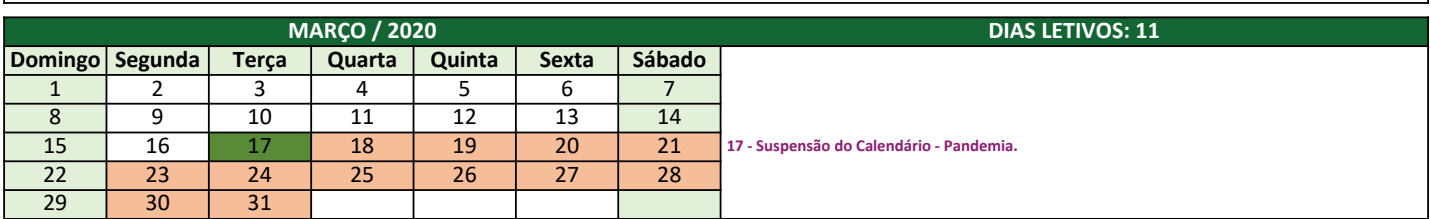

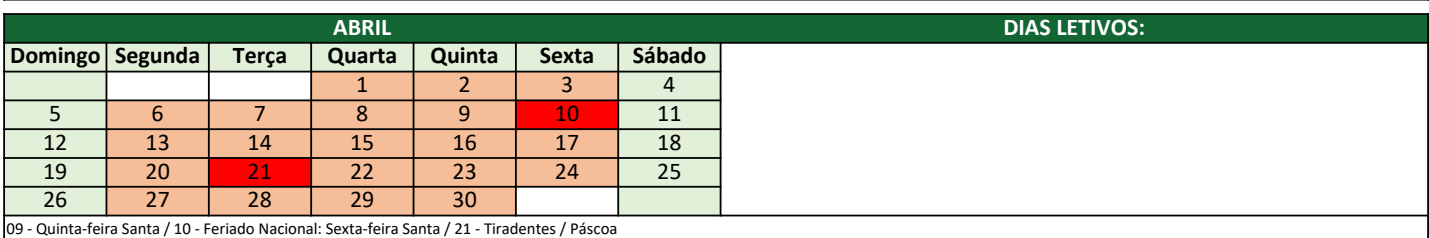

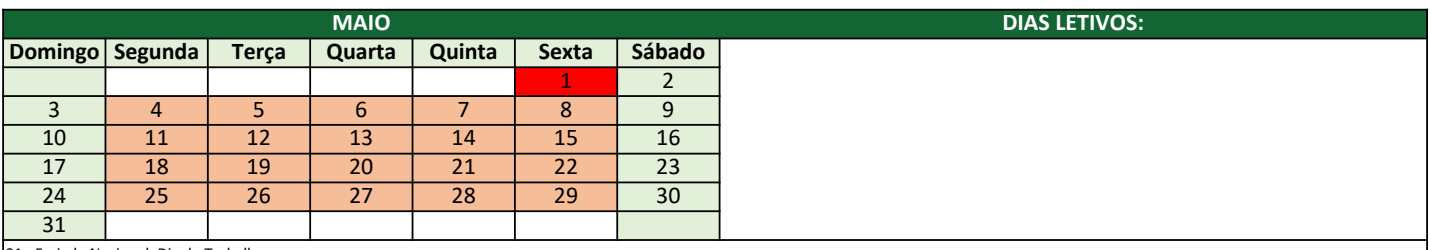

01 - Feriado Nacional: Dia do Trabalho

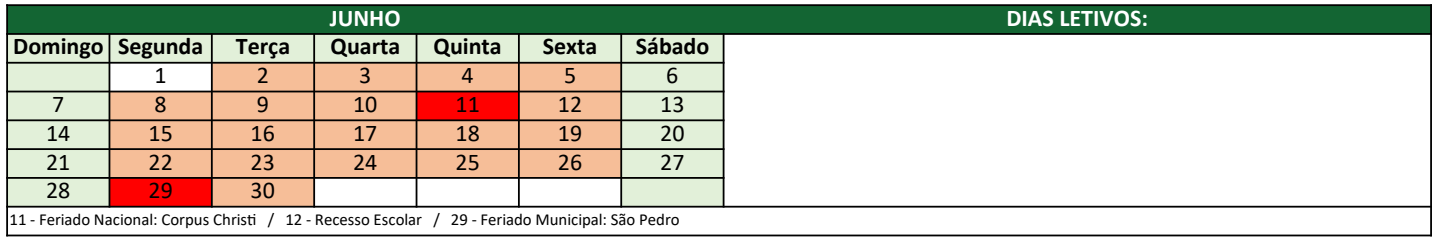

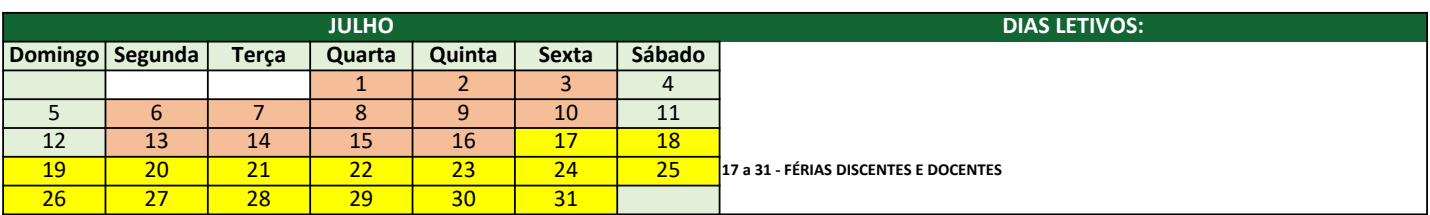

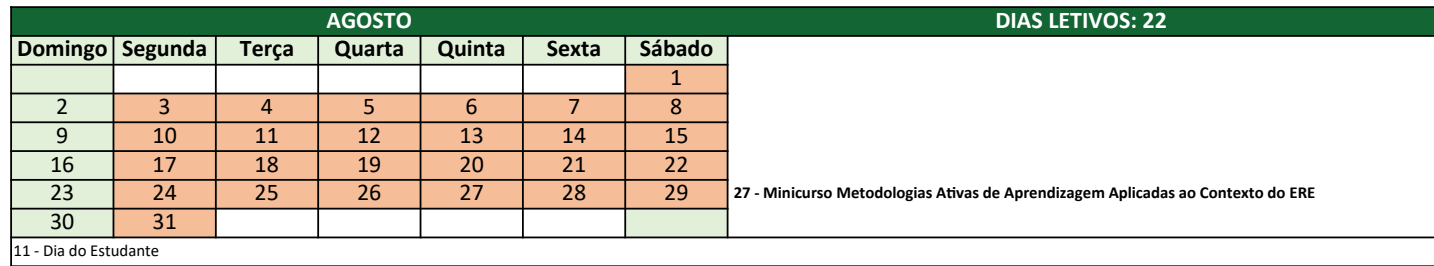

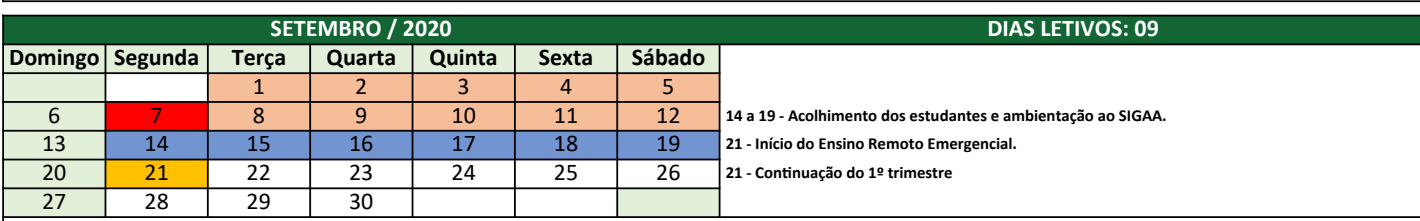

06 - Feriado Municipal: Dia do Muriaeense / 07 - Feriado Nacional: Independência do Brasil

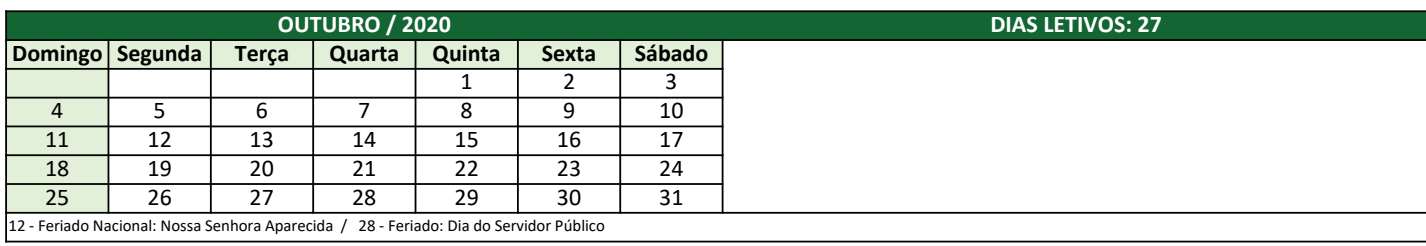

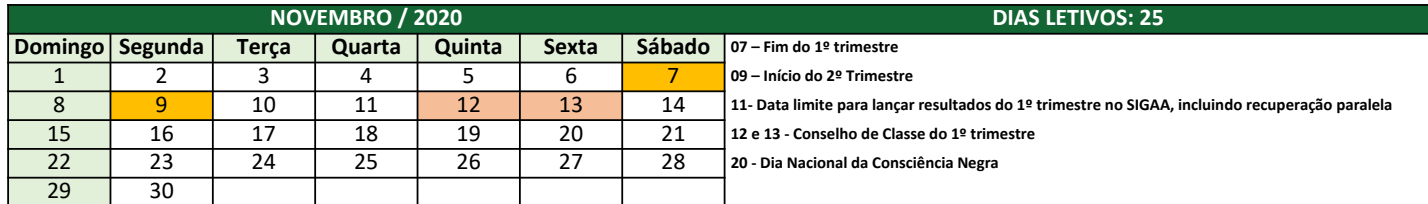

02 - Feriado Nacional: Finados / 15 – Proclamação da República

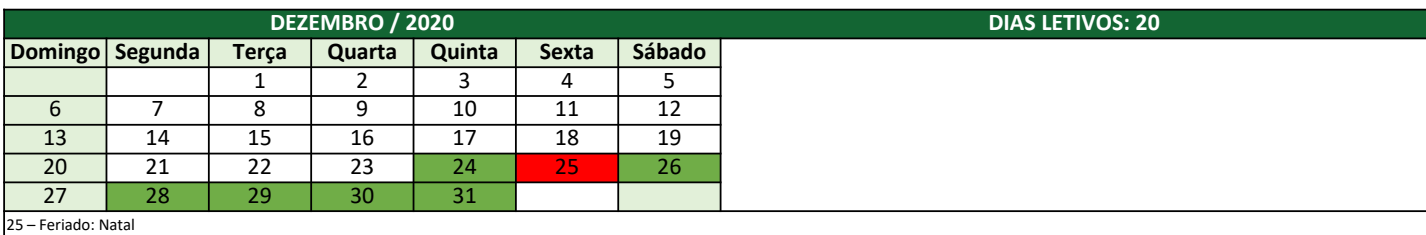

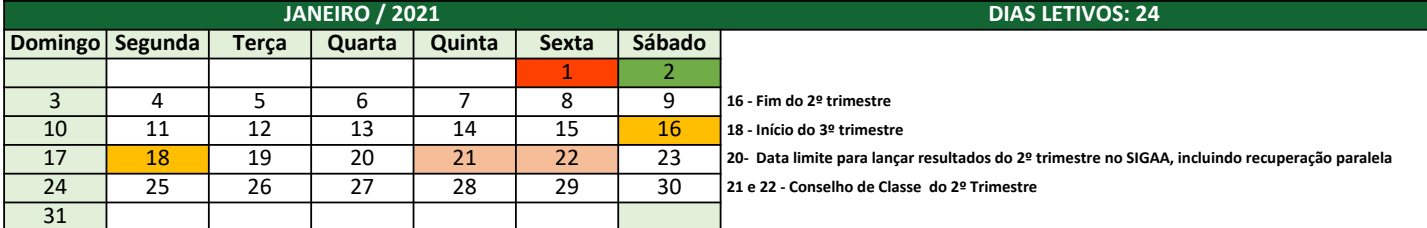

01 - Feriado: Confraternização Universal

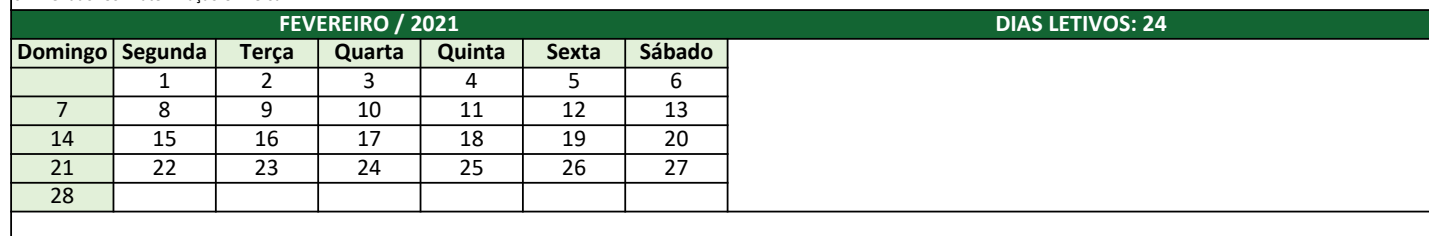

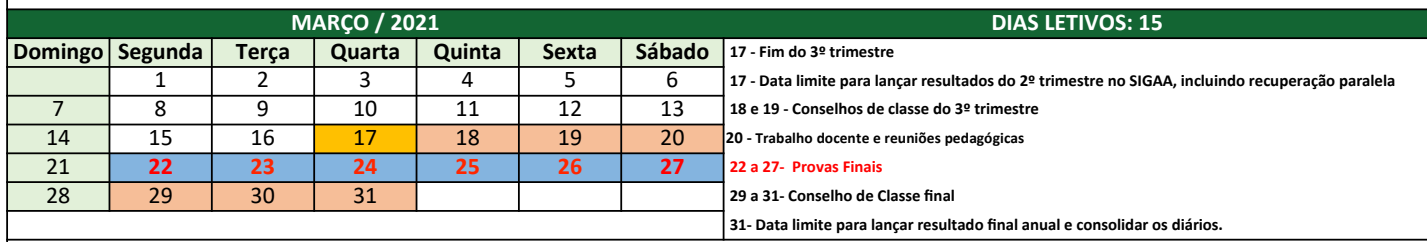

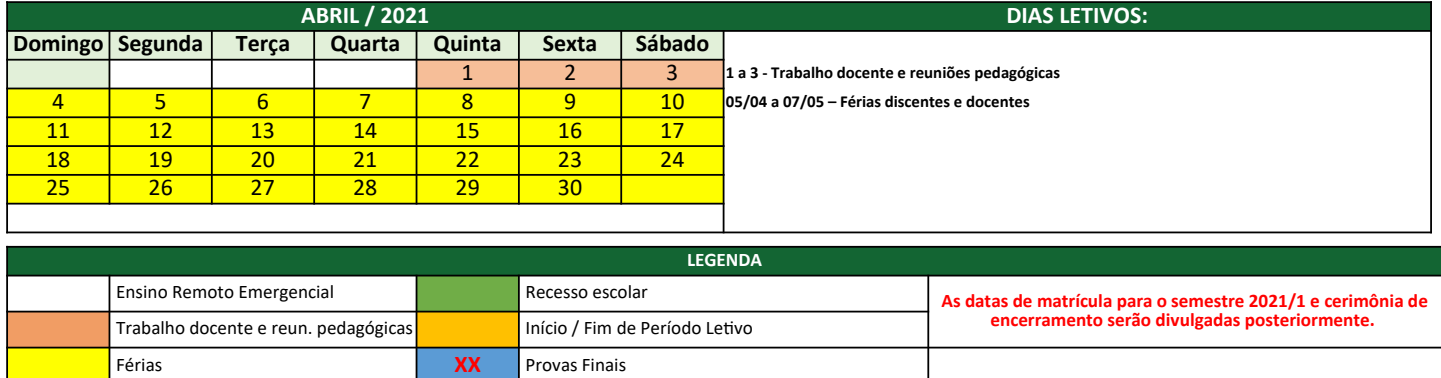

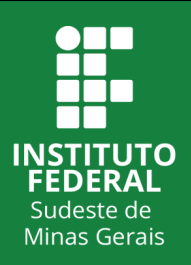

#### MINISTÉRIO DA EDUCAÇÃO SECRETARIA DE EDUCAÇÃO PROFISSIONAL E TECNOLOGICA INSTITUTO FEDERAL DE EDUCAÇÃO, CIÊNCIA E TECNOLOGIA DO SUDESTE DE MINAS GERAIS *CAMPUS* MURIAÉ

# **CALENDÁRIO ACADÊMICO – ENSINO REMOTO EMERGENCIAL INSTITUTO<br>
FEDERAL CALENDÁRIO ACADÊMICO – ENSINO REMOTO EMERGE**<br>
Sudeste de **CURSOS DE GRADUAÇÃO / CONCOMITANTES / SUBSEQUENTES**<br>
Minas Gerais

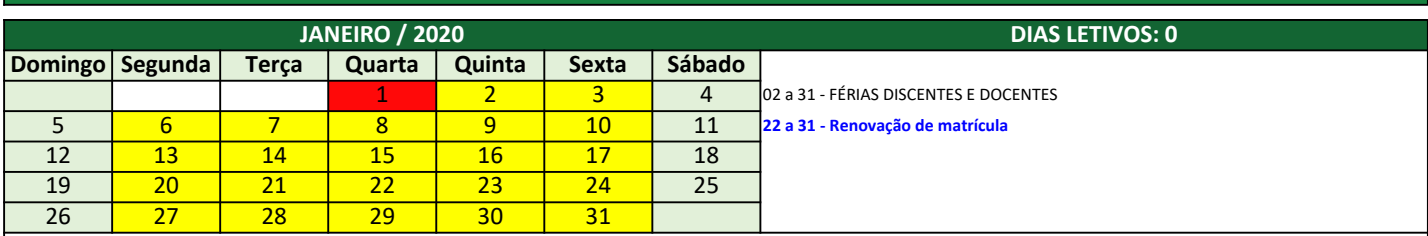

01 - Feriado Nacional: Confraternização Universal

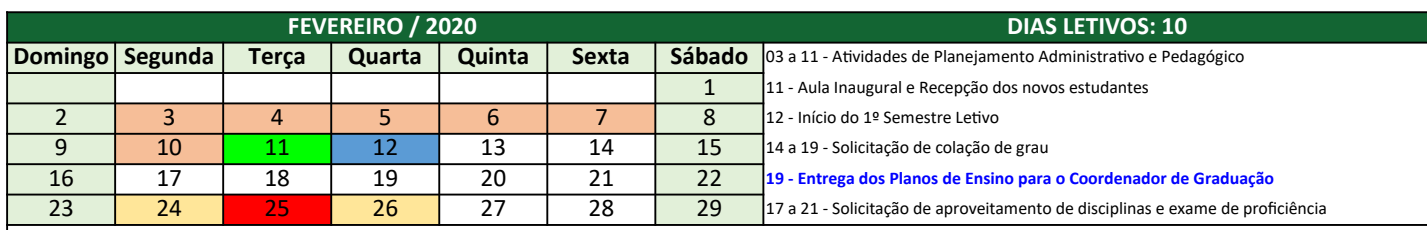

24 - Recesso / 25 - Feriado Nacional: Carnaval / 26 - Quarta-feira de Cinzas

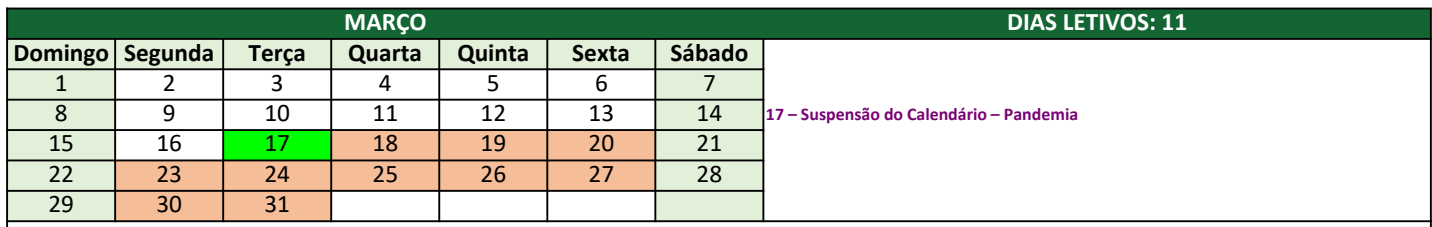

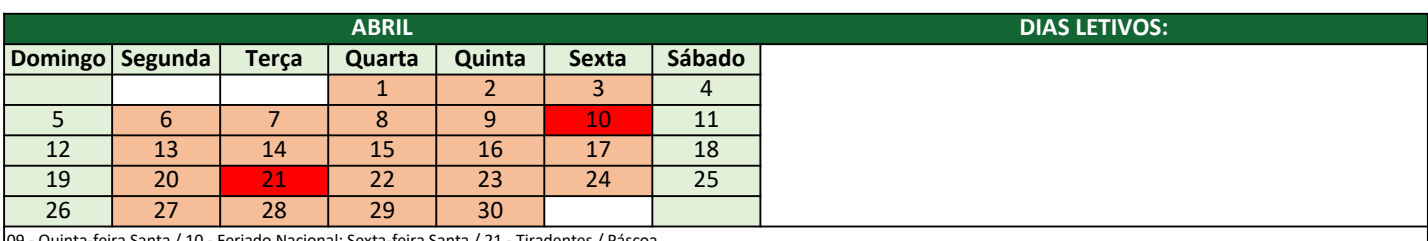

09 - Quinta-feira Santa / 10 - Feriado Nacional: Sexta-feira Santa / 21 - Tiradentes / Páscoa

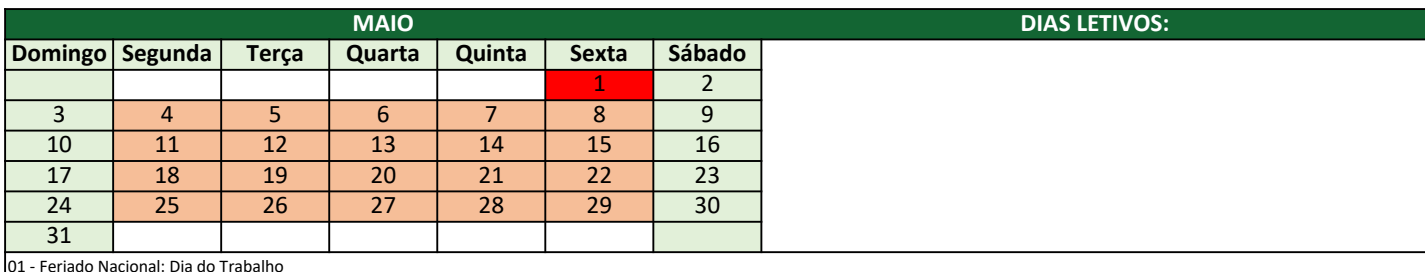

01 - Feriado Nacional: Dia do Trabalho

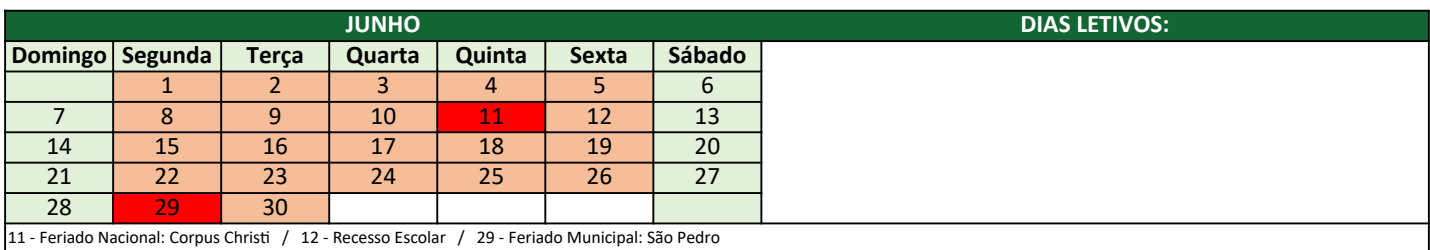

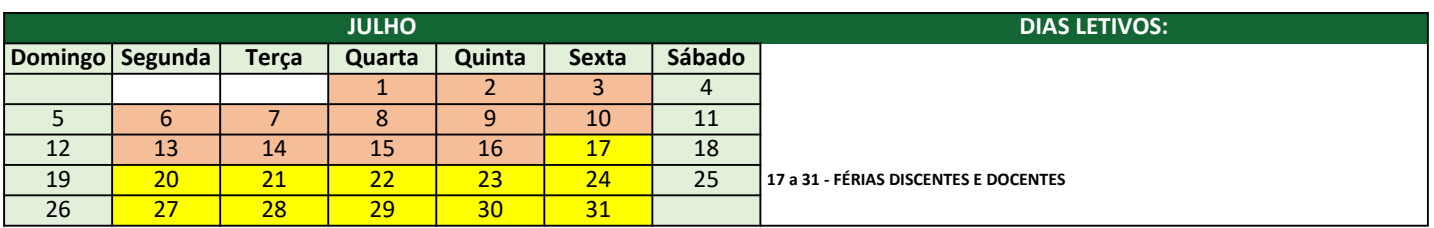

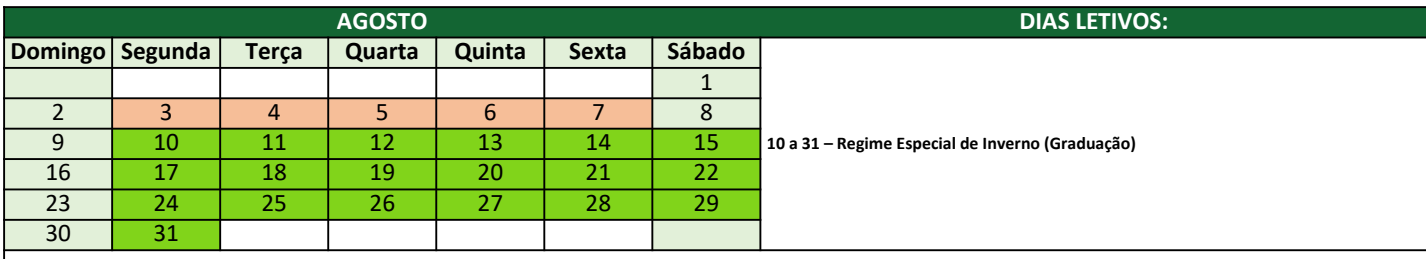

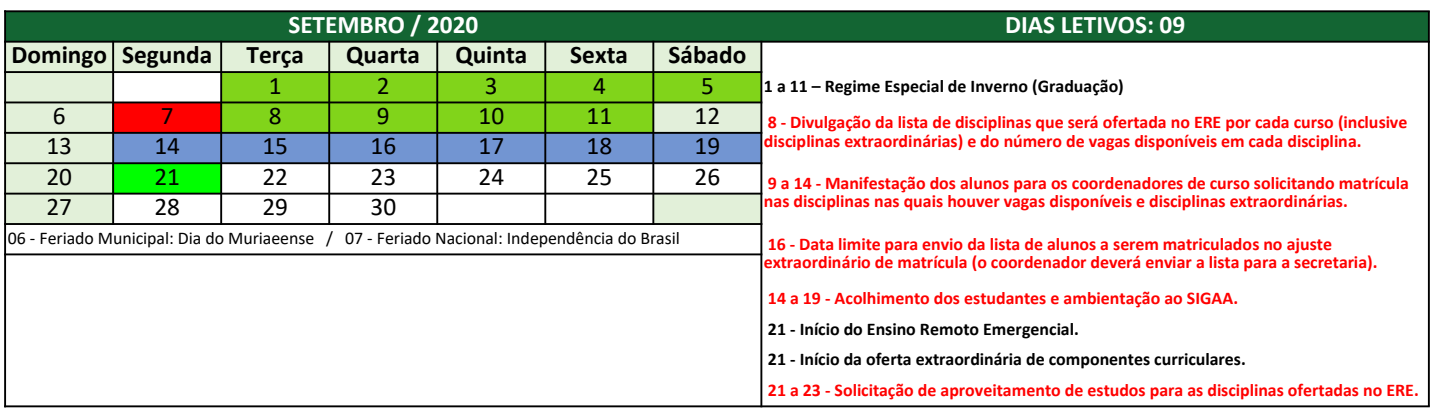

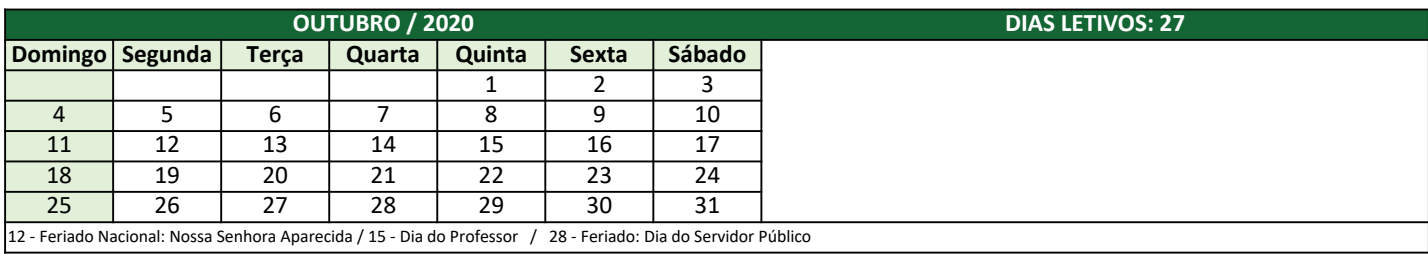

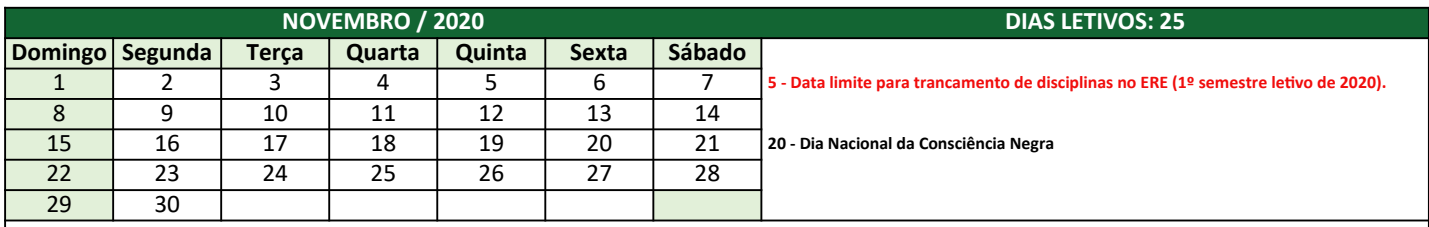

02 - Feriado Nacional: Finados / 15 - Proclamação da República

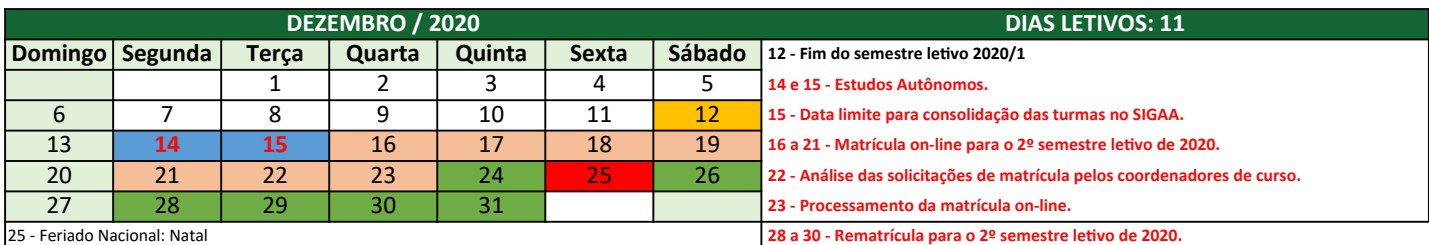

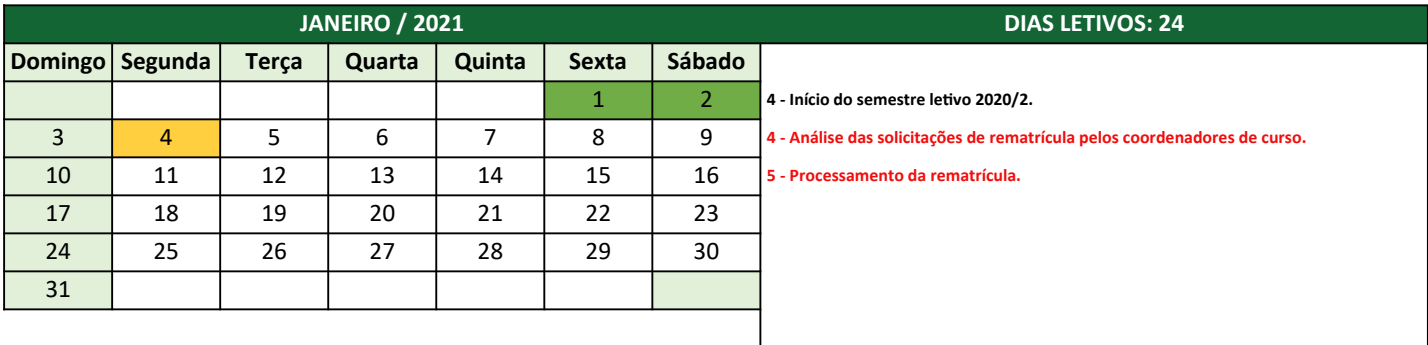

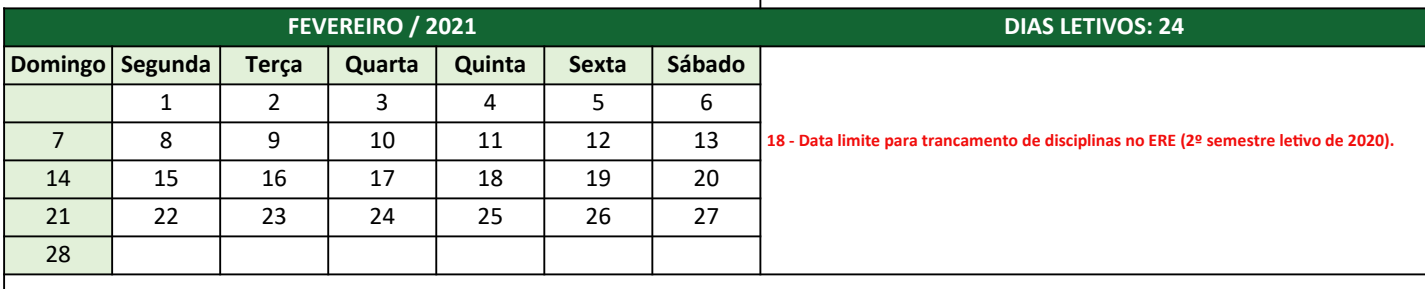

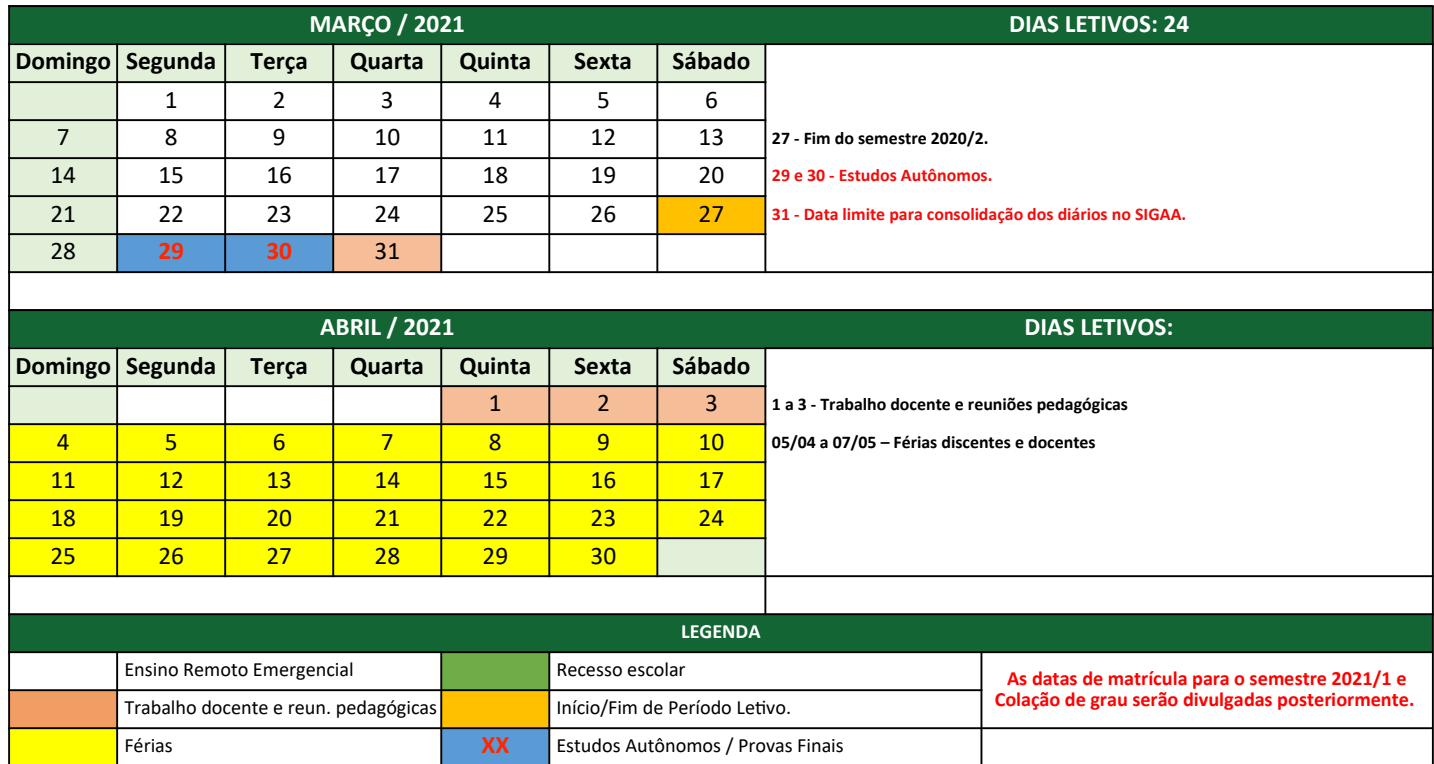

# Dias Letivos

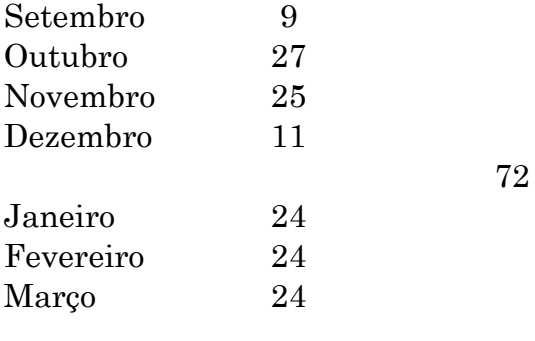

72